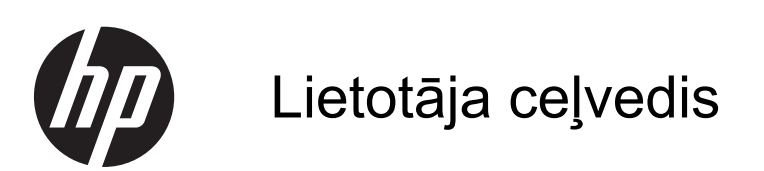

© Copyright 2013 Hewlett-Packard Development Company, L.P.

Bluetooth ir preču zīme, kas pieder tās īpašniekam un kuru uzņēmums Hewlett-Packard izmanto saskaņā ar licenci. Microsoft un Windows 7 ir Microsoft Corporation ASV reģistrētas preču zīmes. SD logo tās īpašnieka preču zīme.

Šeit ietvertā informācija var tikt mainīta bez iepriekšēja brīdinājuma. Vienīgās HP produktu un pakalpojumu garantijas ir izklāstītas tiešo garantiju paziņojumos, kas iekļauti izstrādājumu un pakalpojumu komplektos. Nekas no šeit minētā nav uztverams kā papildu garantija. HP neatbild par tehniskām vai tipogrāfijas kļūdām vai šajā dokumentā esošiem izlaidumiem.

Pirmais izdevums: 2013. gada jūlijs

Dokumenta daļas numurs: 730501-E11

#### **Paziņojums par izstrādājumu:**

Šī rokasgrāmata apraksta funkcijas, kas ir kopīgas vairumam modeļu. Dažas funkcijas jūsu datoram var nebūt pieejamas.

#### **Programmatūras nosacījumi**

Uzstādot, kopējot, lejupielādējot vai citādi lietojot jebkādu programmatūras izstrādājumu, kas jau uzstādīts uz jūsu datora, jūs piekrītat būt saistīts ar HP gala lietotāja licences līguma noteikumiem. Ja nepiekrītat šiem licences noteikumiem, tad jūsu vienīgā iespēja ir 14 dienu laikā atdot atpakaļ nelietoto izstrādājumu (gan aparatūru, gan programmatūru) un saņemt naudas atmaksu saskaņā ar naudas atlīdzināšanas politiku tā iegādes vietā.

Lai saņemtu papildu informāciju vai pieprasītu datora pilnas cenas atlīdzināšanu, lūdzu, sazinieties ar savu vietējo iegādes vietu (pārdevēju).

# **Saturs**

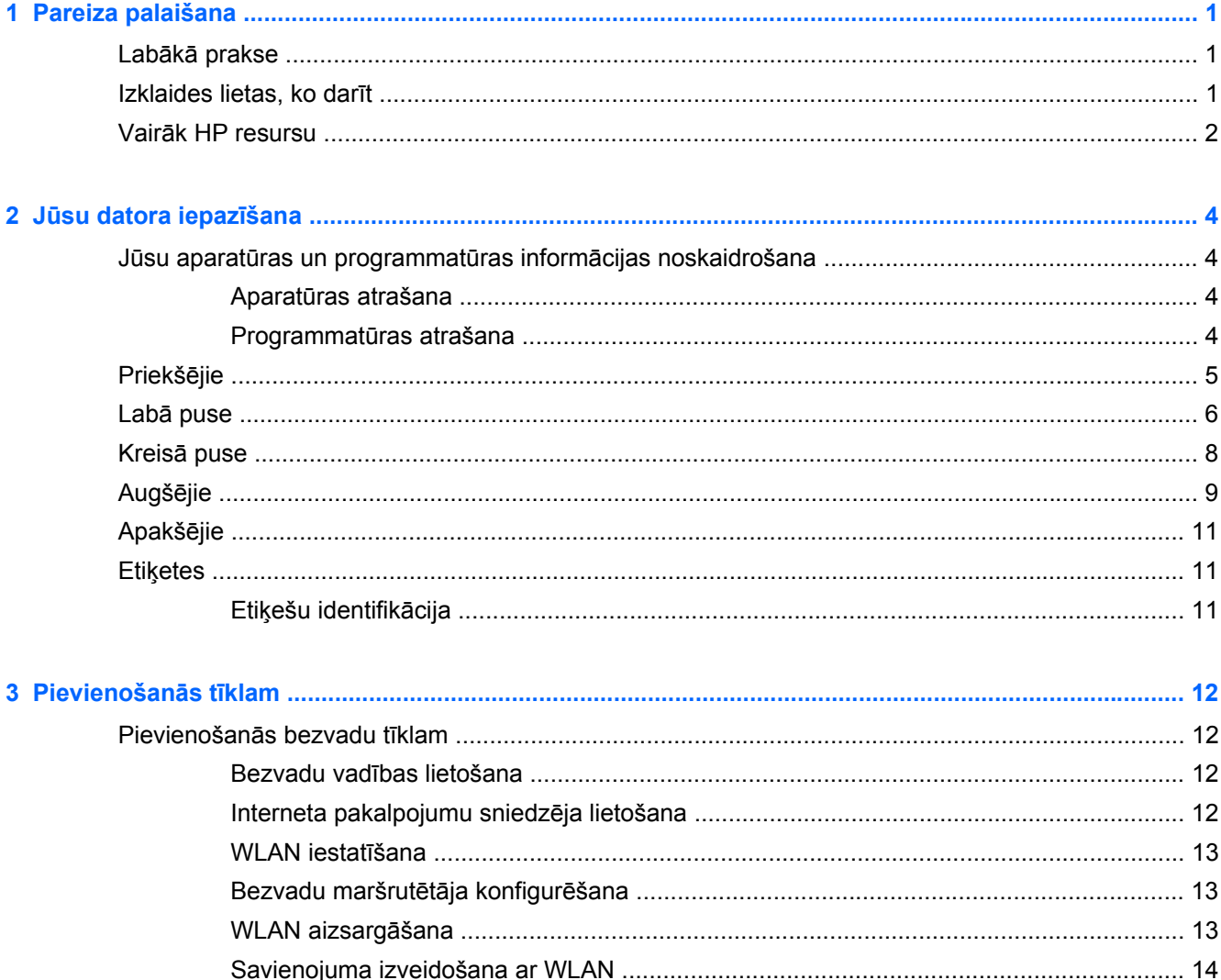

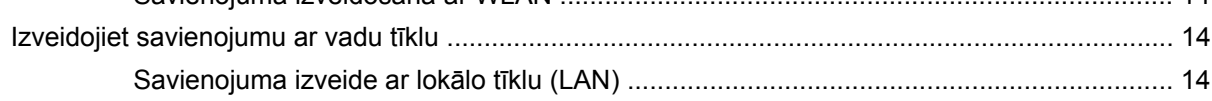

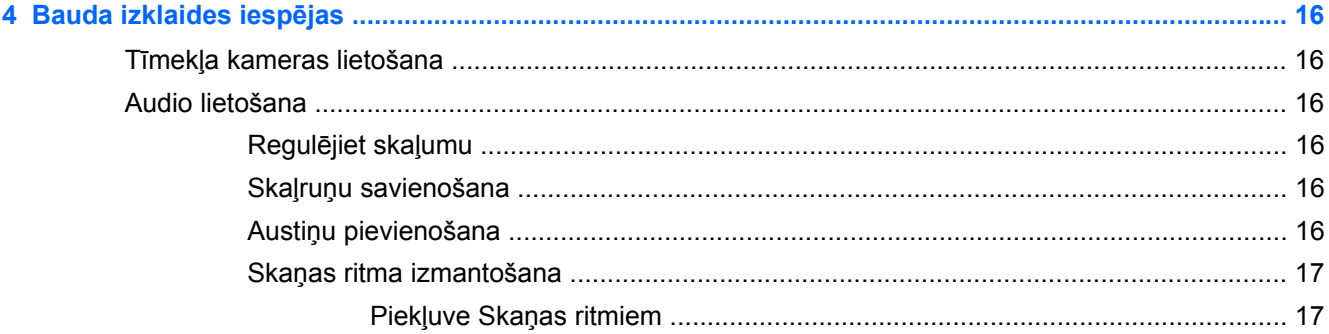

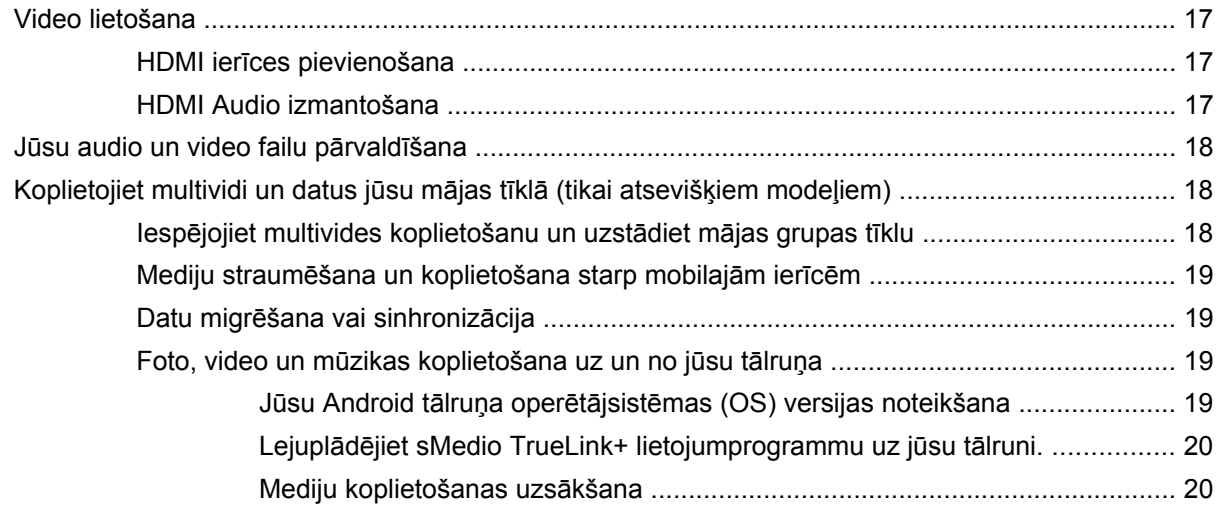

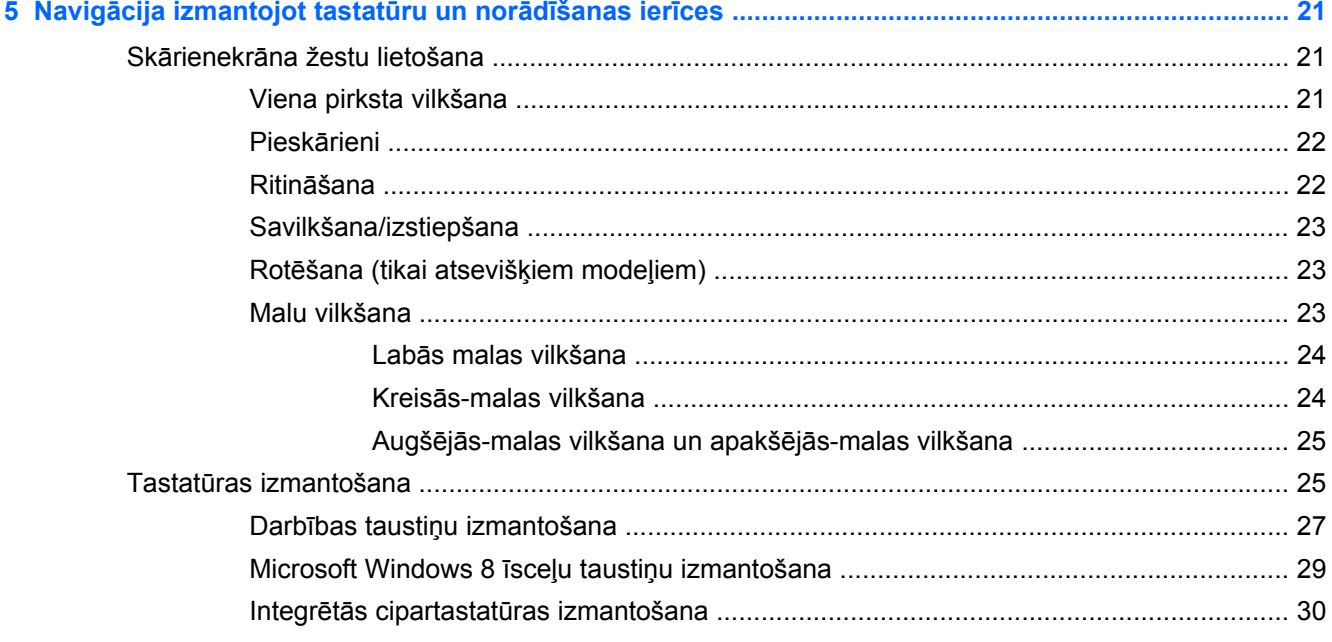

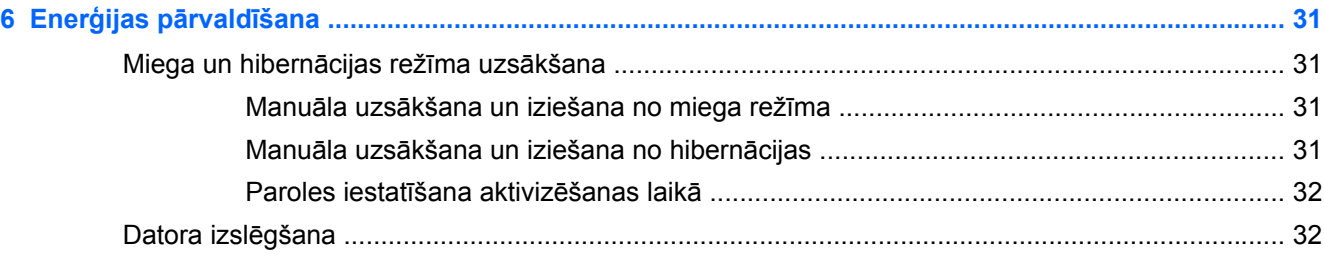

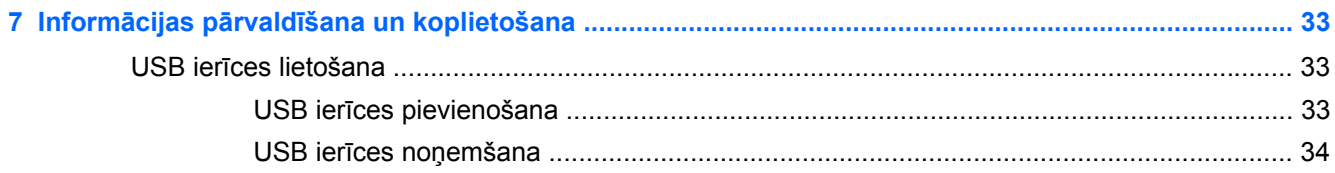

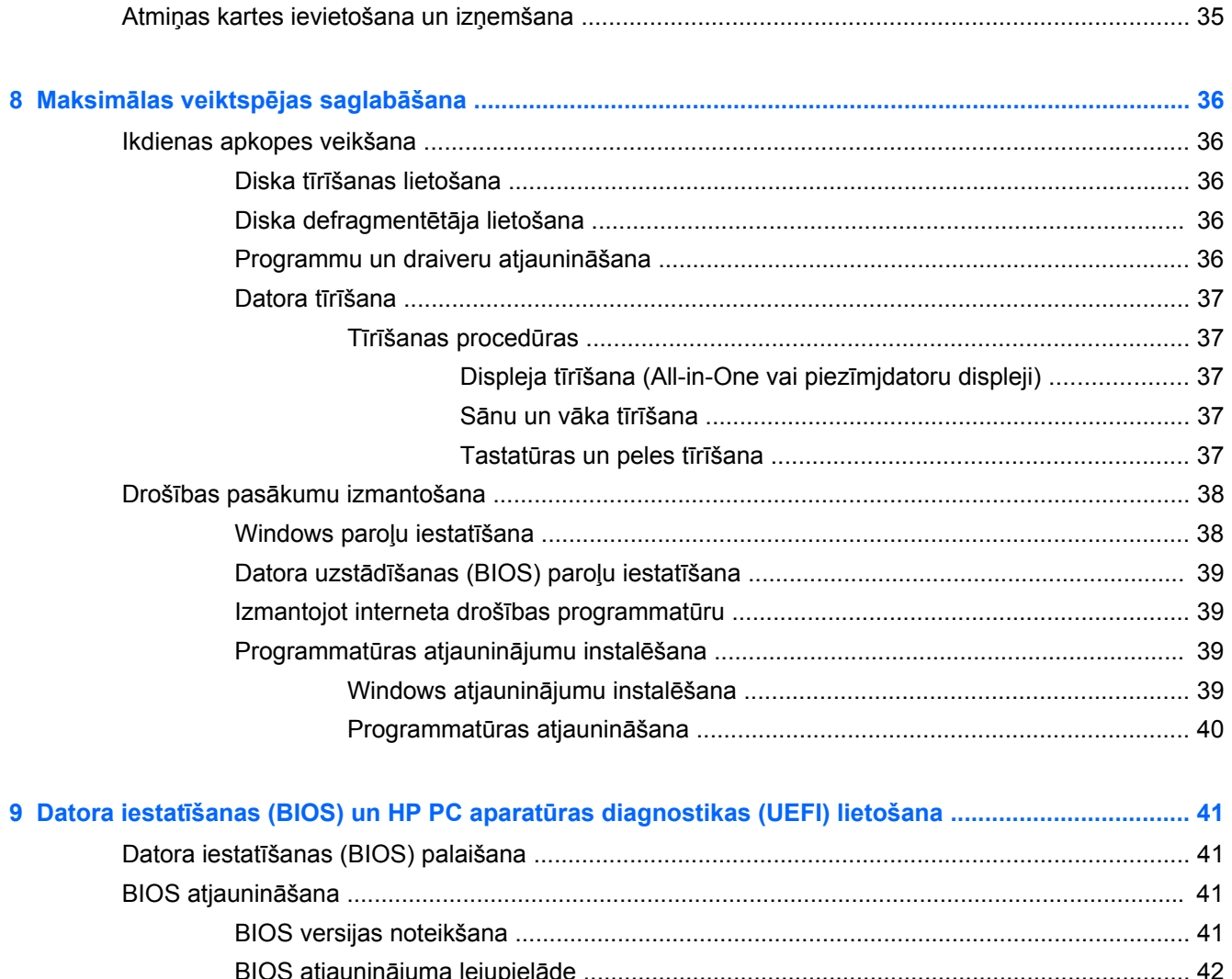

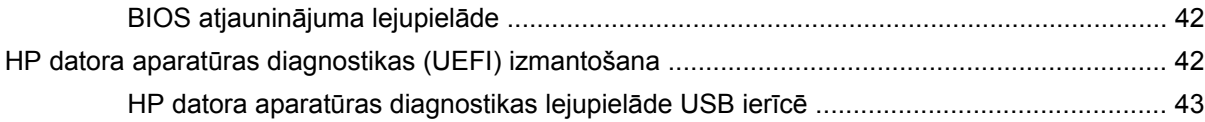

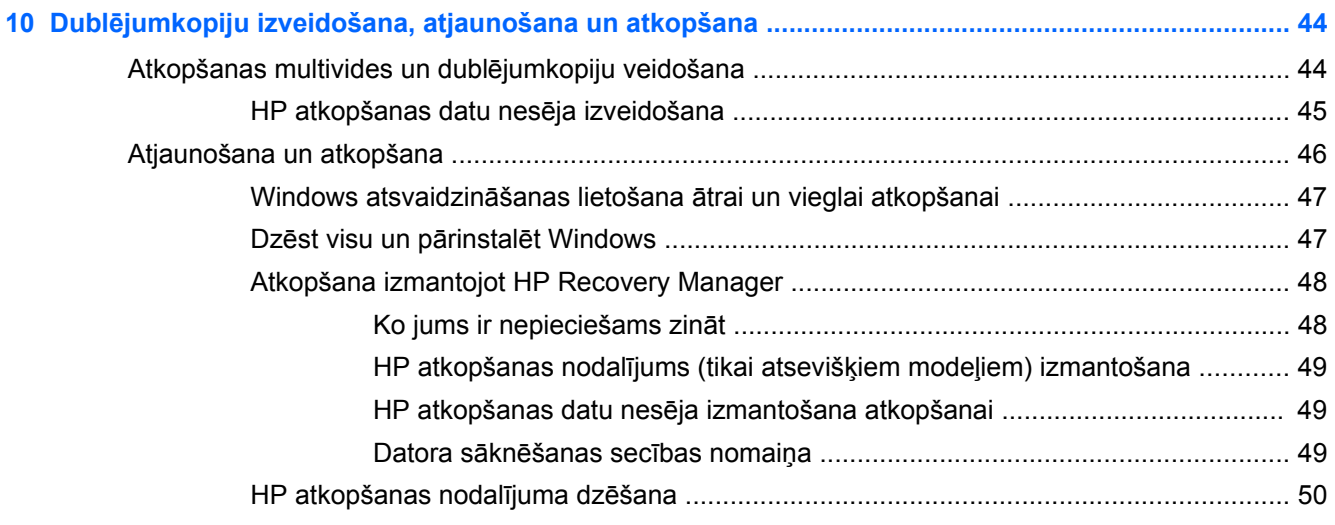

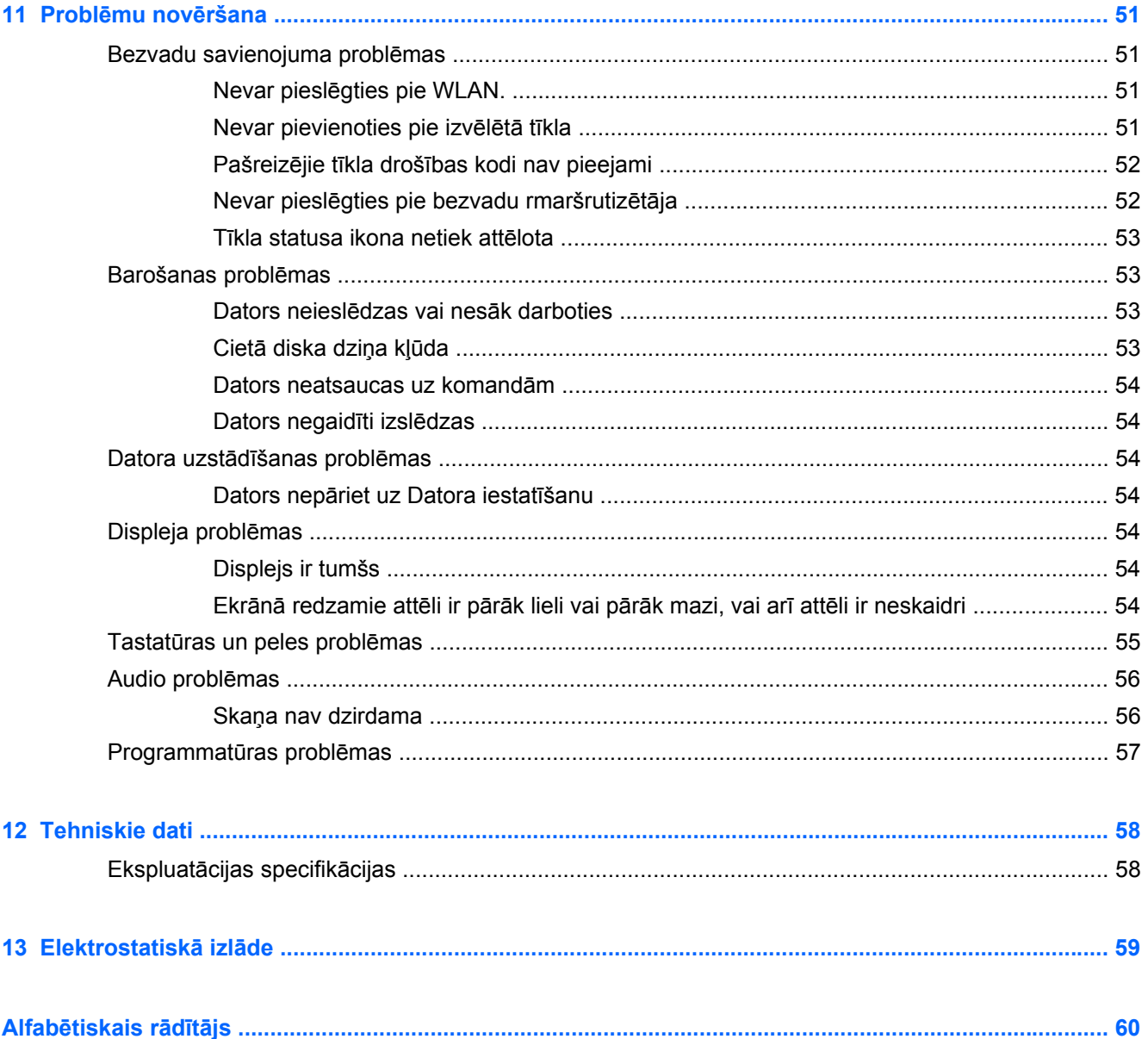

# <span id="page-6-0"></span>**1 Pareiza palaišana**

Šis dators ir jaudīga ierīce, kas paredzēta, lai uzlabotu jūsu darbu un izklaidi. Lai iegūtu maksimumu no sava datora, izlasiet šo nodaļu, lai uzzinātu par labāko praksi pēc uzstādīšanas, izklaides iespējas, kas paveicamas ar savu datoru un kur iegūt vairāk HP resursu.

# **Labākā prakse**

Pēc tam, kad jūs uzstādat un reģistrējat datoru, mēs iesakām veikt šādus soļus:

- Ja jūs jau neesat to paveicis, pieslēdzieties pie vadu vai bezvadu tīkla. Skatiet detaļas [Pievienošan](#page-17-0)ās tīklam 12. lpp.
- Iepazīstieties ar datora aparatūru un programmatūru. Plašāku informāciju skatiet sadaļā Jū[su](#page-9-0) [datora iepaz](#page-9-0)īšana 4. lpp. un [Bauda izklaides iesp](#page-21-0)ējas 16. lpp..
- **Izveidojiet sava cietā diska rezerves kopiju, izveidojot atkopšanas disku. Skatiet Dublē[jumkopiju](#page-49-0)** [izveidošana, atjaunošana un atkopšana](#page-49-0) 44. lpp..

# **Izklaides lietas, ko darīt**

- Jūs zināt, ka varat noskatīties YouTube video uz datora. Taču vai zinājāt, ka varat arī pievienot savu datoru digitālajai televizora pierīcei vai spēļu konsolei? Plašāku informāciju skatiet sadaļā HDMI ierī[ces pievienošana](#page-22-0) 17. lpp..
- Jūs zināt, ka varat uz datora klausīties mūziku. Taču vai jūs zinājāt, ka varat straumēt tiešraides radio uz datoru un klausīties mūziku vai sarunas caur radio no visas pasaules? Skatiet [Audio](#page-21-0) [lietošana](#page-21-0) 16. lpp..
- Pieredziet mūziku tādā veidā kā mākslinieks paredzējis, ar dziļiem kontrolētiem basiem un tīru, skaidru skaņu. Skatiet Skaņ[as ritma izmantošana](#page-22-0) 17. lpp..
- Lietojiet jaunos Windows 8 skārienžestus laidenai attēlu un teksta lappušu kontrolei. Skatiet Skārienekrā[na žestu lietošana](#page-26-0) 21. lpp..

# <span id="page-7-0"></span>**Vairāk HP resursu**

Jūs jau esat lietojis *Uzstādīšanas instrukcijas*, lai ieslēgtu datoru un atrastu šo pamācību. Lai atrastu resursus, kas nodrošina izstrādājuma detaļas, informāciju kā rīkoties un vairāk, lietojiet šo tabulu.

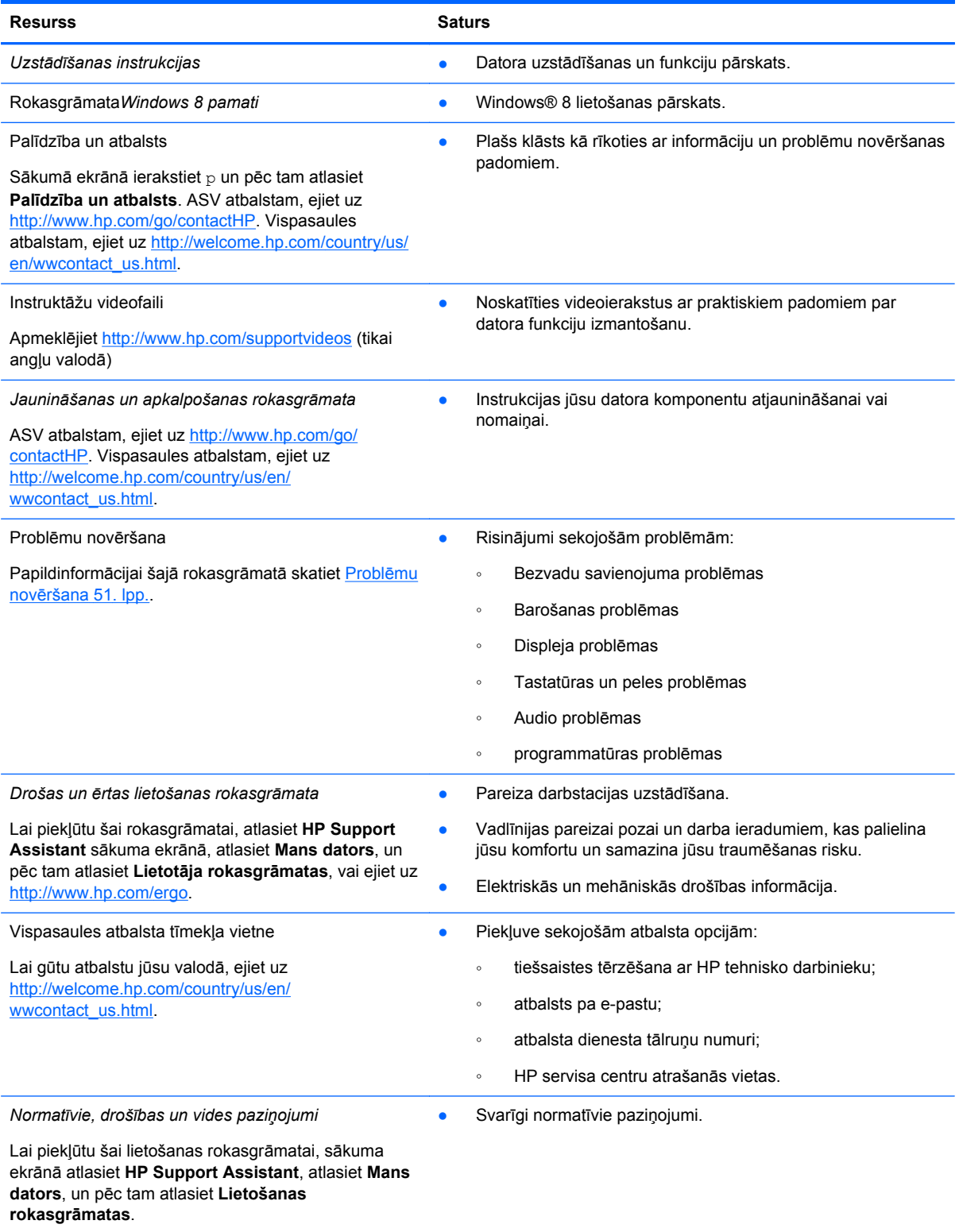

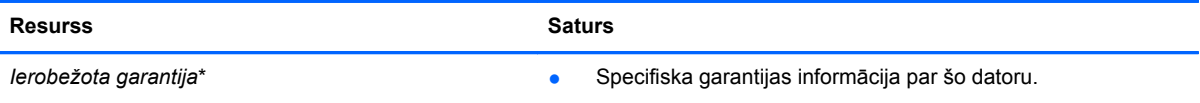

Lai piekļūtu šai rokasgrāmatai, sākuma ekrānā atlasiet **HP Support Assistant**, atlasiet **Mans dators**un pēc tam atlasiet **Garantija un pakalpojumi**, vai ejiet uz [http://www.hp.com/go/orderdocuments.](http://www.hp.com/go/orderdocuments)

Varat atrast izstrādājumam īpaši sniegto HP ierobežoto garantiju, kas novietota kopā ar datora lietošanas rokasgrāmatām un/vai CD/DVD diskā, kas pievienots iepakojumā. Atsevišķām valstīm/reģioniem iepakojumā tiek piegādāta drukāta HP ierobežotā garantija. Valstīm/reģioniem kur netiek piegādāta drukāta garantija, jūs varat pieprasīt drukātu kopiju no <http://www.hp.com/go/orderdocuments>vai rakstīt uz:

- **Ziemeļamerika**: Hewlett-Packard, MS POD, 11311 Chinden Blvd., Boise, ID 83714, U.S.A.;
- **Eiropa, Tuvie austrumi, Āfrika** Hewlett Packard, POD, Via G. Di Vittorio, 9, 20063, Cernusco s/Naviglio (MI), Italy.
- **Āzijas Klusā okeāna reģions**: Hewlett-Packard, POD, P.O. Box 200, Alexandra Post Office, Singapore 911507

Kad jūs pieprasāt drukātu savas garantijas kopiju, lūdzu iekļaujiet savu izstrādājuma numuru, garantijas periodu (atrodas uz jūsu servisa etiķetes), vārdu un pasta adresi.

**SVARĪGI!** NEATGRIEZIET savu HP izstrādājumu augstāk dotajā adresē. ASV atbalstam, ejiet uz [http://www.hp.com/go/](http://www.hp.com/go/contactHP) [contactHP.](http://www.hp.com/go/contactHP) Vispasaules atbalstam, ejiet uz http://welcome.hp.com/country/us/en/wwcontact\_us.html

# <span id="page-9-0"></span>**2 Jūsu datora iepazīšana**

# **Jūsu aparatūras un programmatūras informācijas noskaidrošana**

# **Aparatūras atrašana**

Lai atrastu kāda aparatūra ir uzstādīta jūsu datoram:

- **1.** Sākuma ekrānā uzrakstiet v, pēc tam atlasiet **Vadības panelis**.
- **2.** atlasiet **Sistēma un drošība**, pēc tam sistēmas apgabalā atlasiet **Ierīču pārvaldnieks**. Ekrānā parādās saraksts, kurā uzrādītas visas ierīces, kas uzstādītas jūsu datoram.

## **Programmatūras atrašana**

Lai atrastu kāda programmatūra ir uzstādīta jūsu datoram:

**1.** no sākuma ekrāna, veiciet labo klikšķi izmantojot bezvadu ārējo peli; - vai -

pārbīdiet uz leju no augšējās datora ekrāna malas;

**2.** atlasiet ikonu **Visas lietojumprogrammas.**.

# <span id="page-10-0"></span>**Priekšējie**

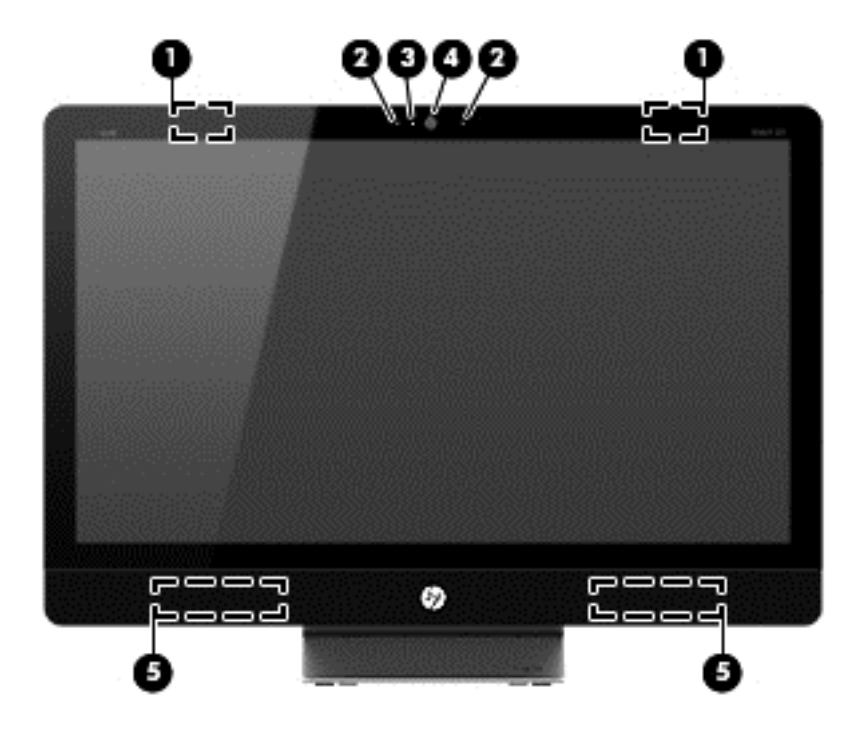

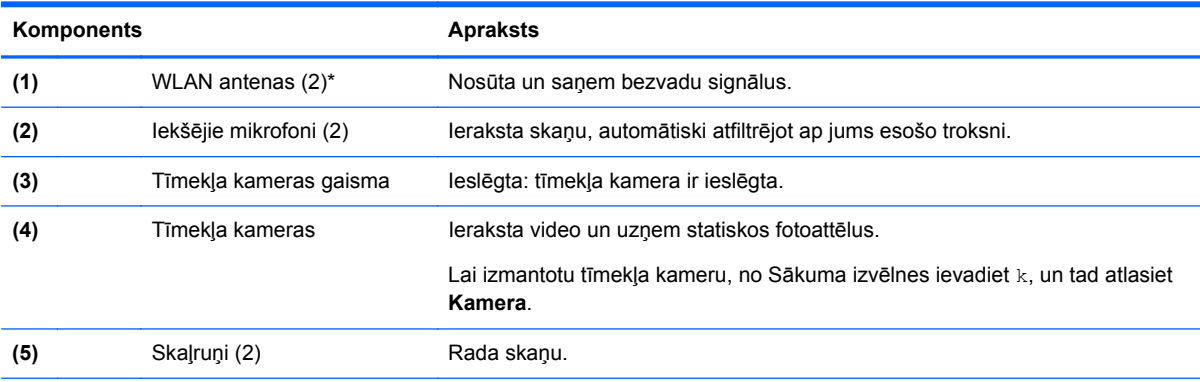

\*Antenas no datora ārpuses nav redzamas. Optimālai pārraidei, uzturiet zonas apkārt antenām brīvas no traucēkļiem. Bezvadu normatīvajiem paziņojumiem, skatiet sadaļu *Normatīvie, drošības un vides aizsardzības paziņojumi*, kas attiecas uz jūsu reģionu. Šie paziņojumi atrodas sadaļā Palīdzība un atbalsts.

# <span id="page-11-0"></span>**Labā puse**

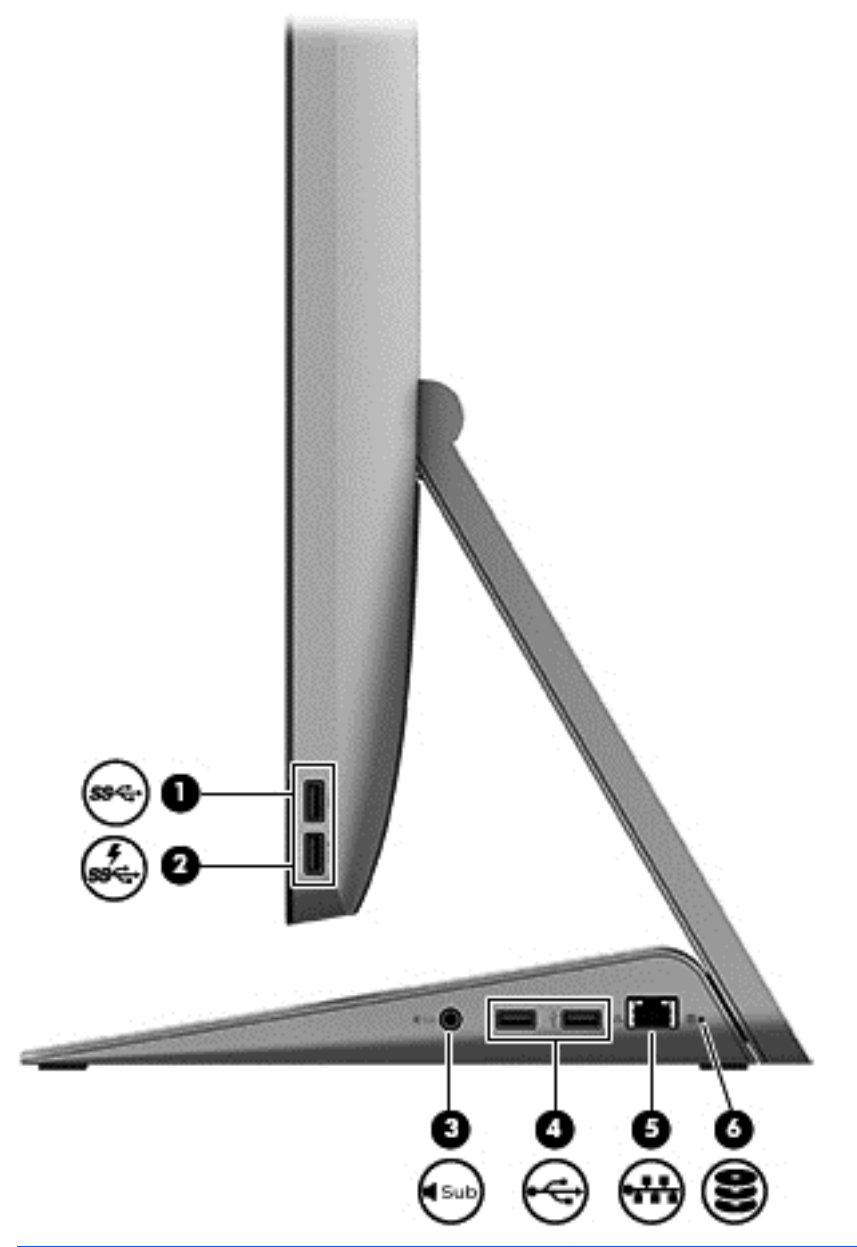

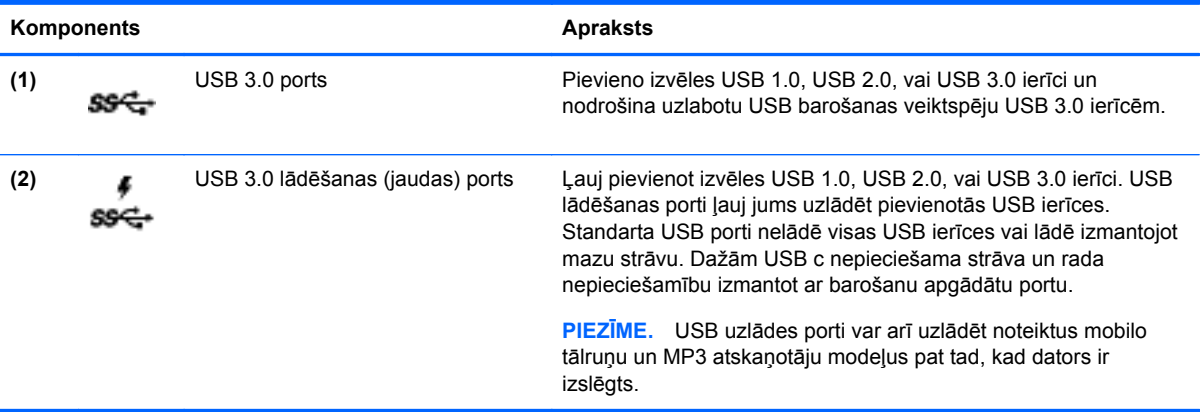

<span id="page-12-0"></span>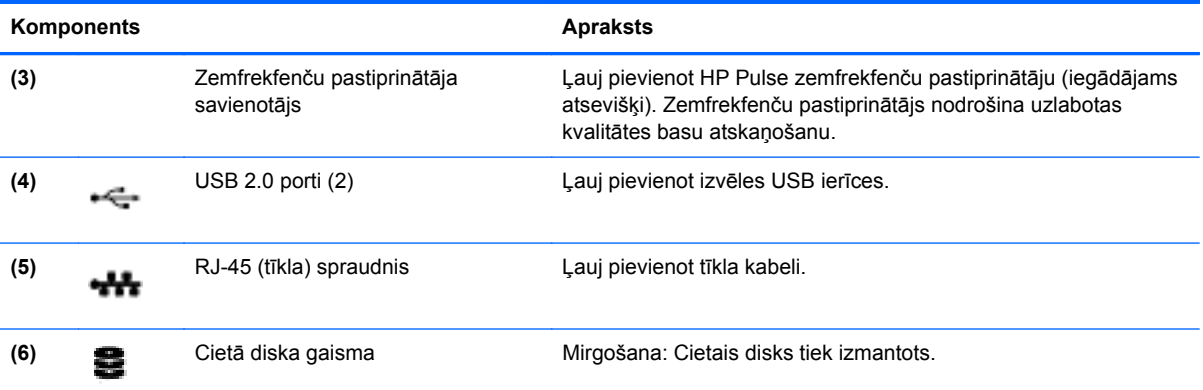

# <span id="page-13-0"></span>**Kreisā puse**

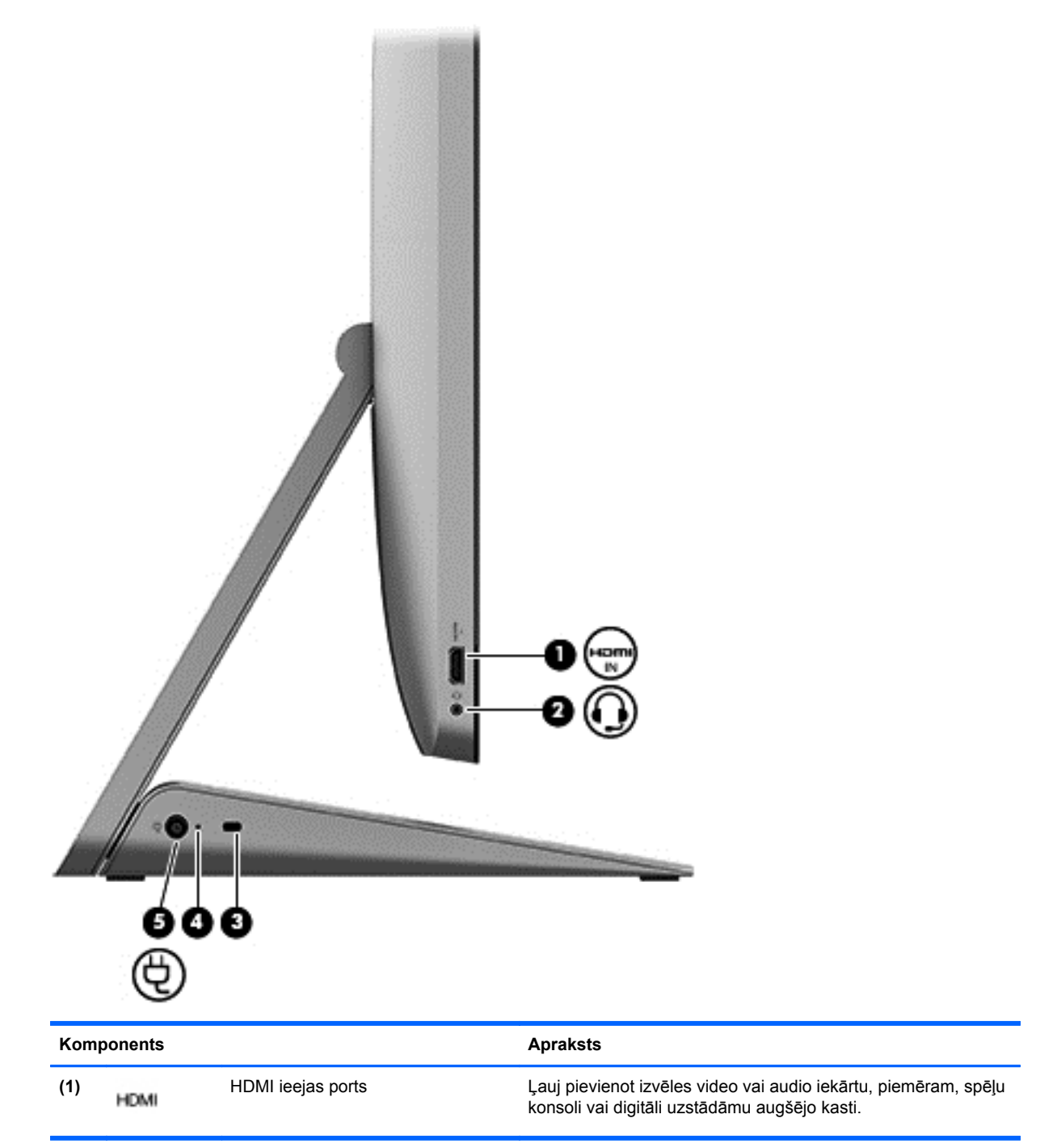

<span id="page-14-0"></span>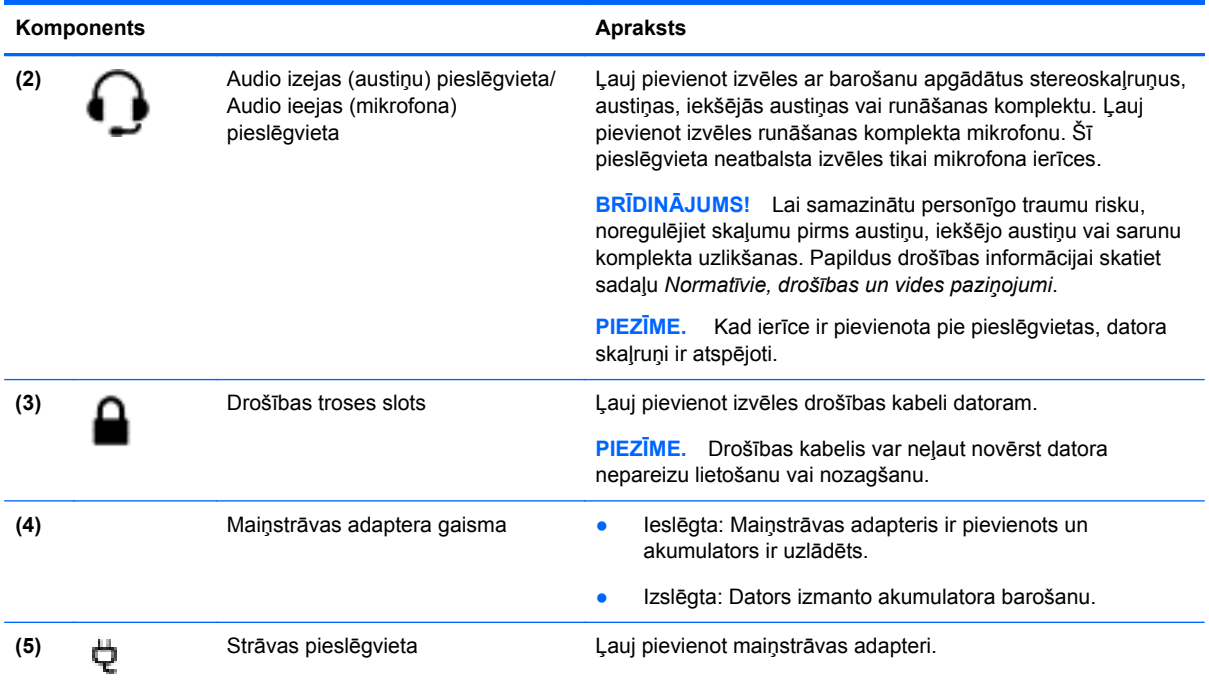

# **Augšējie**

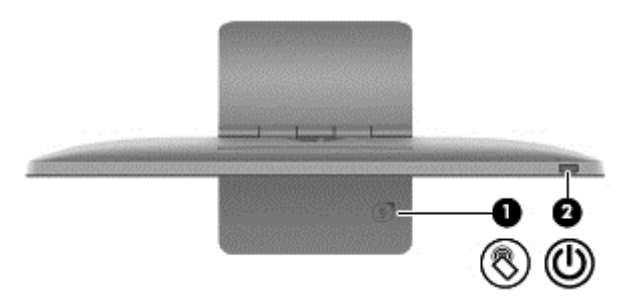

<span id="page-15-0"></span>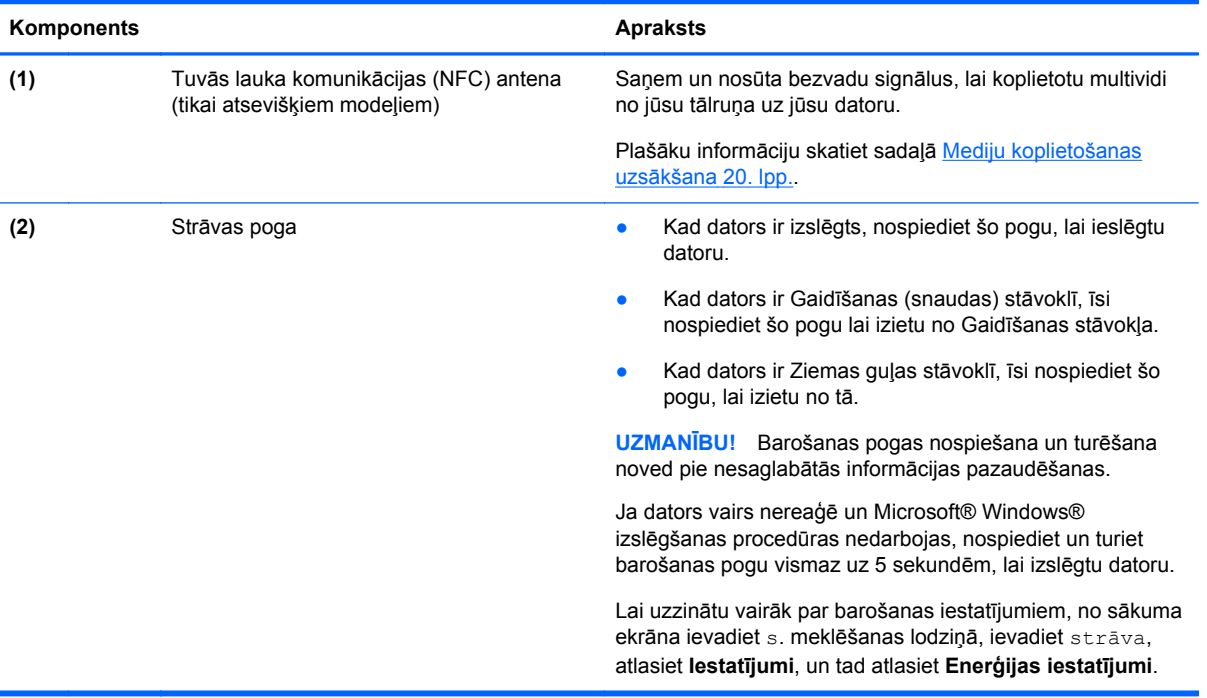

# <span id="page-16-0"></span>**Apakšējie**

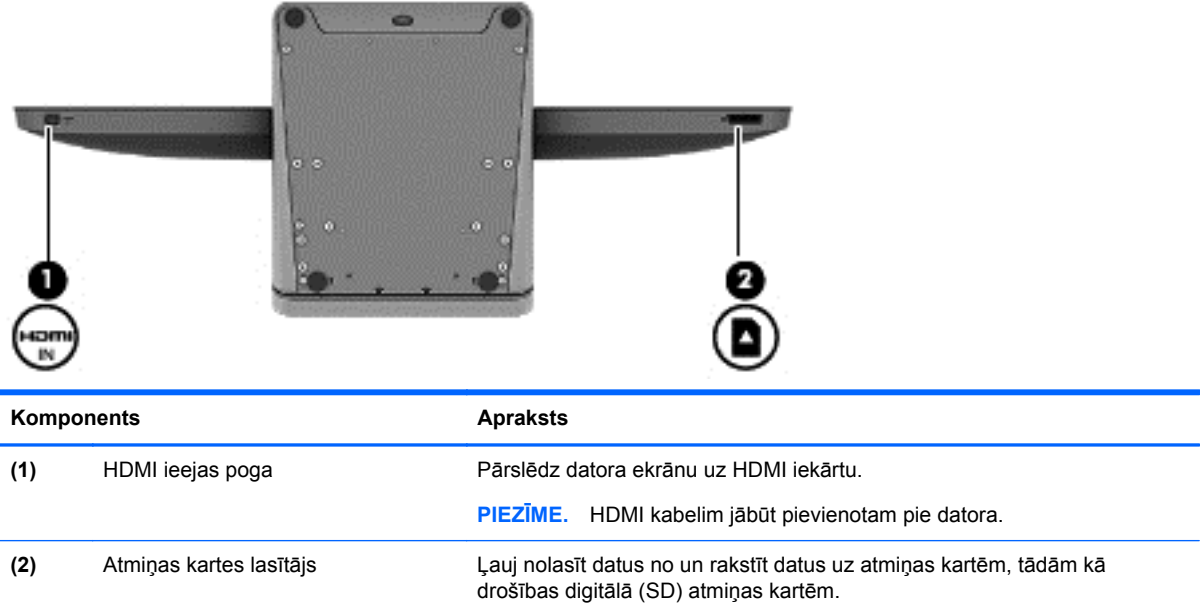

# **Etiķetes**

# **Etiķešu identifikācija**

Etiķetes, kas piestiprinātas pie datora, nodrošina informāciju, kas jums var būt nepieciešama, kad veicat sistēmas problēmu novēršanu vai ceļojat ar savu datoru citās valstīs. Etiķetes atrodas uz datora statīva apakšējās daļas.

- Servisa etiķete nodrošina svarīgu informāciju jūsu datora identifikācijai. Kad jūs sazināties ar atbalsta dienestu, jums visticamāk pajautās sērijas numuru un iespējams arī izstrādājuma numuru vai modeļa numuru. Atrodiet šos numurus pirms sazinieties ar atbalsta dienestu.
- Normatīvā uzlīme (s), sniedz normatīvo informāciju par datoru.
- Bezvadu sertifikācijas uzlīme (s)-Sniedz informāciju par papildu bezvadu ierīcēm un apstiprinājuma marķējumus attiecībā uz valstīm vai reģioniem, kurās šīs ierīces ir atļauts lietot.

# <span id="page-17-0"></span>**3 Pievienošanās tīklam**

Jūs varat izpētīt pasauli un piekļūt informācijai no miljoniem mājas lapām, izmantojot savu datoru un vadu vai bezvadu tīkla savienojumu. Šī nodaļa palīdzēs izveidot savienojumu ar pasauli.

# **Pievienošanās bezvadu tīklam**

Bezvadu tehnoloģija pārraida informāciju pa radio viļņiem, nevis vadiem. Dators var būt aprīkots ar vienu vai vairākām šādām bezvadu ierīcēm:

- Bezvadu lokālā tīkla (WLAN) ierīce—savieno datoru ar bezvadu lokālajiem tīkliem. WLAN mobilā bezvadu ierīce datorā sazinās ar bezvadu maršrutētāju vai bezvadu piekļuves punktu.
- Bluetooth® ierīce-izveido personālo tīklu (PAN)—lai izveidotu savienojumu ar citām Bluetooth iespējotām ierīcēm, piemēram, datoriem, tālruņiem, printeriem, austiņām, skaļruņiem un kamerām. PAN tīklā katra ierīce veido tiešus sakarus ar citām ierīcēm, un ierīcēm jābūt samērā cieši kopā.

Lai iegūtu plašāku informāciju par bezvadu tehnoloģiju skatiet informāciju un mājas lapas saitēs sadaļu Palīdzība un atbalsts. Sākumā ekrānā ierakstiet p un pēc tam atlasiet **Palīdzība un atbalsts**.

### **Bezvadu vadības lietošana**

Tīkla un koplietošanas centrs ļauj iestatīt savienojumu vai tīklu, izveidot savienojumu ar tīklu, un diagnosticēt un novērst tīkla problēmas.

Lai lietotu Tīkla un koplietošanas centru:

- **1.** Sākuma ekrānā uzrakstiet v, pēc tam atlasiet **Vadības panelis**.
- **2.** Atlasiet **Tīkls un internets**, un tad atlasiet **Tīkls un koplietošanas centrs**.

Lai skatītu papildu informāciju, skatiet sadaļu Palīdzība un atbalsts. Sākumā ekrānā ierakstiet p un pēc tam atlasiet **Palīdzība un atbalsts**.

### **Interneta pakalpojumu sniedzēja lietošana**

Kad izveidojat interneta piekļuvi jūsu mājās, jums ir jāizveido konts ar interneta pakalpojumu sniedzēja (IPS). Lai iegādātos interneta pakalpojumu un modemu, sazinieties ar vietējo IPS. IPS palīdzēs uzstādīt modemu, instalēt tīkla kabeli, lai savienotu bezvadu maršrutētāju ar modemu, un pārbaudīt interneta pakalpojumu.

**PIEZĪME.** Jūsu IPS sniegs jums lietotāja ID un paroli, ko izmantot piekļuvei internetam. Pierakstiet šo informāciju un glabājiet to drošā vietā.

# <span id="page-18-0"></span>**WLAN iestatīšana**

Lai iestatītu WLAN un izveidotu savienojumu ar internetu, jums ir nepieciešams šāds aprīkojums:

- Platjoslas modems (DSL vai kabelis) **(1)** un liela ātruma interneta pakalpojums, kas iegādāts no interneta pakalpojumu sniedzēja
- Bezvadu maršrutētājs **(2)** (iegādājams atsevišķi)
- **PIEZĪME.** Dažiem modemiem ir iebūvēts bezvadu maršrutētājs. Sazinieties ar IPS, lai noteiktu, kāda tipa modems jums ir.
- Bezvadu dators **(3)**

Attēlā redzamā ilustrācija parāda bezvadu tīkla instalācijas piemēru, kas ir savienots ar internetu.

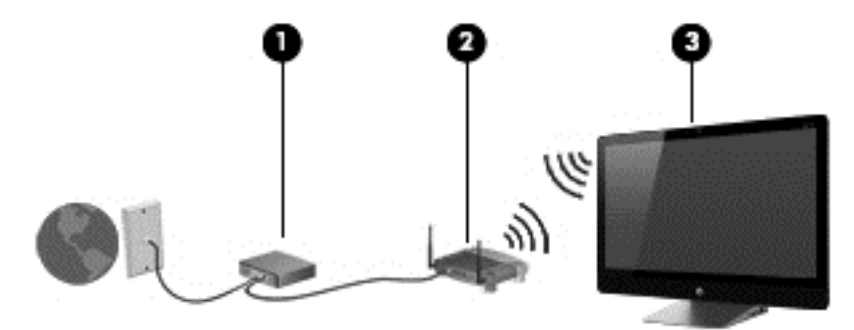

Papildu bezvadu un vadu datorus var savienot, lai palielinātu jūsu mājas tīklu.

Palīdzībai WLAN uzstādīšanā, skatiet maršrutētāja ražotāja vai IPS sniegto informāciju.

### **Bezvadu maršrutētāja konfigurēšana**

Palīdzībai bezvadu maršrutētāja konfigurēšanā, skatiet maršrutētāja ražotāja vai IPS sniegto informāciju.

**PIEZĪME.** Ir ieteicams, ka jūs sākotnēji savienojat jauno bezvadu datoru ar maršrutētāju, izmantojot maršrutētāja tīkla kabeli. Kad dators ir veiksmīgi savienots ar internetu, atvienojiet kabeli, un piekļūstiet internetam, izmantojot bezvadu tīklu.

### **WLAN aizsargāšana**

Iestatot WLAN vai izveidot savienojumu ar esošu WLAN, vienmēr aktivizējiet drošības līdzekļus, lai aizsargātu savu tīklu pret nesankcionētu piekļuvi.

Bezvadu radio signāli tiek pārraidīti ārpus tīkla, tāpēc citas WLAN ierīces var uztvert neaizsargātus signālus. Ievērojiet šādus piesardzības pasākumus, lai aizsargātu savu WLAN:

Izmantojiet ugunsmūri.

Ugunsmūris pārbauda informāciju un informācijas pieprasījumus, kas tiek nosūtīti uz jūsu tīklu. Pēc tam tas atmet aizdomīgos objektus. Ugunsmūri ir pieejami gan programmatūrai un aparatūrai. Dažos tīklos lieto abu veidu kombināciju.

Izmantojiet bezvadu šifrēšanu.

Bezvadu šifrēšana izmanto drošības iestatījumus, lai šifrētu un atšifrētu informāciju, kas tiek pārraidīta pa tīklu. Lai iegūtu papildu informāciju, skatiet sadaļu Palīdzība un atbalsts. Sākumā ekrānā ierakstiet p un pēc tam atlasiet **Palīdzība un atbalsts**.

# <span id="page-19-0"></span>**Savienojuma izveidošana ar WLAN**

Lai izveidotu savienojumu ar WLAN, rīkojieties šādi:

- **1.** Pārliecināties, ka WLAN ierīce datorā ir ieslēgta.
- **2.** No sākuma ekrānā punkta līdz galēji labajā augšējā vai apakšējā stūrī, lai parādītu viedpogas.
- **3.** Atlasiet **Iestatījumi**, un tad noklikšķiniet uz tīkla statusa ikonas.
- **4.** Atlasiet WLAN no saraksta.
- **5.** Noklikšķiniet uz **Izveidot savienojumu**.

Ja WLAN ir ar drošību iespējots WLAN, tiek pieprasīts ievadīt drošības kodu. Ievadiet kodu, un pēc tam noklikšķiniet uz **Labi**, lai pabeigtu savienojuma izveidi.

**PIEZĪME.** Ja nav redzami WLAN tīkli, jūs varētu būt no diapazona bezvadu maršrutētāju vai piekļuves punktu.

**PIEZĪME.** Ja jūs neredzat WLAN ar kuru vēlaties izveidotu savienojumu, no Windows darbvirsmas ar peles labo pogu noklikšķiniet uz tīkla statusa ikonas, un pēc tam izvēlieties **Atveriet tīkla un koplietošanas centru**. Noklikšķiniet uz **Izveidot jaunu savienojumu vai tīklu.** Tiek attēlots opciju saraksts, kas ļauj manuāli meklēt tīklu un izveidot savienojumu ar tīklu vai arī izveidot jaunu tīkla savienojumu.

Pēc tam, kad savienojums ir izveidots, novietojiet peles rādītāju virs tīkla statusa ikonas paziņojumu apgabalā, uzdevumjoslas tālajā labajā malā, lai pārbaudītu savienojuma nosaukumu un savienojuma statusu.

**PIEZĪME.** Funkcionālais diapazons (bezvadu sakaru signāla izplatības attālums) ir atkarīgs no WLAN, maršrutētāja ražotāja un citu elektroierīču vai ēkas šķēršļu, piemēram, sienu un grīdu traucējumiem.

# **Izveidojiet savienojumu ar vadu tīklu**

**BRĪDINĀJUMS!** Lai mazinātu elektriskās strāvas trieciena, aizdegšanās vai iekārtas bojājumu risku, nepievienojiet modema kabeli vai tālruņa kabeli RJ-45 (tīkla) ligzdai.

## **Savienojuma izveide ar lokālo tīklu (LAN)**

Izmantojiet LAN savienojumu, ja jūs vēlaties, pievienot datoru pie maršrutētāja jūsu mājās (nevis strādā bez vadiem), vai, ja jūs vēlaties, izveidot savienojumu ar esošo tīklu jūsu birojā.

Lai pieslēgtos pie LAN ir nepieciešams 8 kontaktu RJ-45 (tīkla) kabelis.

Lai pievienotu tīkla kabeli, rīkojieties šādi:

**1.** Pievienojiet tīkla kabeli tīkla ligzdai **(1)** datorā.

**2.** Pievienojiet tīkla kabeļa otru galu tīkla sienas ligzdai **(2)** vai maršrutētājam.

**PIEZĪME.** Ja tīkla kabelim ir traucējumu slāpēšanas shēma **(3)**, kas novērš traucējumus no TV un radio, orientē shēmas kabeļa galu pret datoru.

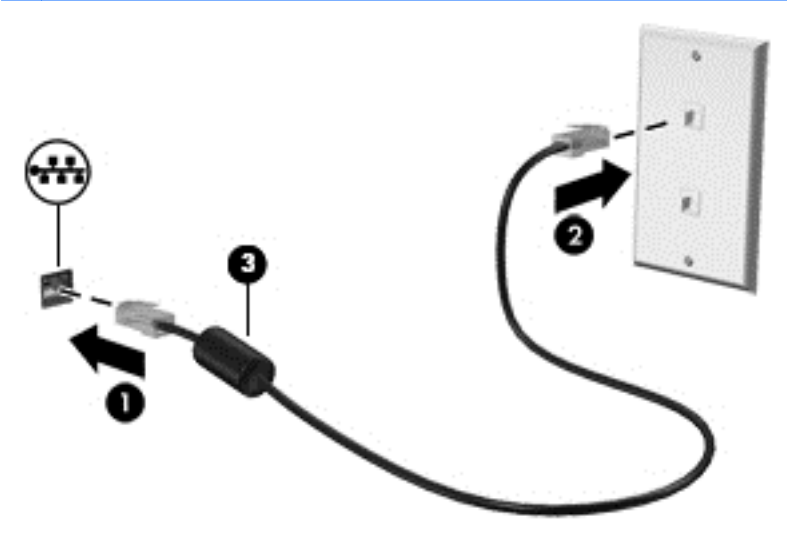

# <span id="page-21-0"></span>**4 Bauda izklaides iespējas**

Izmantojiet savu HP datoru kā izklaides centru, lai socializēto izmantojot tīmekļa kameru, baudītu un pārvaldītu mūziku, lejupielādētu un skatītos filmas. Vai, lai padarītu jūsu datoru par vēl jaudīgāku izklaides centru, pieslēdziet ārējās ierīces, piemēram, skaļruņus, austiņas, vai spēļu konsoli.

# **Tīmekļa kameras lietošana**

Jūsu datoram ir integrēta tīmekļa kamera, jaudīgs sociālo tīklu rīks, kas jums dod iespēju komunicēt ar draugiem un kolēģiem vienalga kur viņi atrastos - blakus telpā vai otrā pasaules malā. Ar tīmekļa kameru varat straumēt video ar tūlītējās ziņojumapmaiņas programmatūru, uzņemt un koplietot video un uzņemt fotoattēlus.

**▲** Lai palaistu tīmekļa kameru, starta ekrānā ievadiet k, un tad atlasiet **Kamera**.

Sīkākai informācijai par tīmekļa kameras lietošanu skatiet sadaļu Palīdzība un atbalsts. Sākumā ekrānā ierakstiet p un pēc tam atlasiet **Palīdzība un atbalsts**.

# **Audio lietošana**

Uz HP datora, jūs varat atskaņot mūzikas CD, lejupielādēt un klausīties mūziku, straumēt audio saturu no interneta (tostarp radio), ierakstīt audio un miksēt audio un video, lai radītu multividi. Lai uzlabotu jūsu klausīšanās baudu, pievienojiet ārējos skaļruņus vai austiņas.

### **Regulējiet skaļumu**

- **1.** No sākuma ekrānā punkta līdz galēji labajā augšējā vai apakšējā stūrī, lai parādītu viedpogas.
- **2.** Atlasiet **Iestatījumus**, un tad noklikšķiniet uz skaļruņa ikonas.
- **3.** Regulējiet ar slīdni, lai palielinātu vai samazinātu skaļumu.

**PIEZĪME.** Jūs varat arī regulēt skaļumu, izmantojot skaļuma taustiņus uz ārējās bezvadu tastatūras. Papildinformāciju skatiet Darbības taustiņ[u izmantošana](#page-32-0) 27. lpp..

### **Skaļruņu savienošana**

Jūs varat pievienot vadu skaļruņus datoram, savienojot tos jūsu datora USB portiem.

Lai savienotu *bezvadu* skaļruņus ar datoru, sekojiet ierīces ražotāja norādījumiem. Pirms skaļruņu pievienošanas, pazeminiet skaļuma iestatījumus.

### **Austiņu pievienošana**

Jūs varat savienot vadu austiņas ar audio izejas (austiņas) ligzdu / audio ieejas (mikrofona) ligzdu datorā.

Lai savienotu *bezvadu* austiņas ar datoru, sekojiet ierīces ražotāja norādījumiem.

**BRĪDINĀJUMS!** Lai samazinātu personīgo traumu risku, noregulējiet skaļumu pirms austiņu, iekšējo austiņu vai sarunu komplekta uzlikšanas. Papildu drošības informāciju skatiet dokumentā *Normatīvie, drošības un vides aizsardzības paziņojumi*.

## <span id="page-22-0"></span>**Skaņas ritma izmantošana**

Jūs varat izbaudīt Skaņas ritmus caur datora iekšējiem skaļruņiem vai ar Skaņas ritmu austiņām, kas ir savienotas ar audio izejas (austiņu) ligzdu / audio ieejas (mikrofona) ligzdu.

#### **Piekļuve Skaņas ritmiem**

Izmantojiet Skaņas ritmu vadības paneli, lai apskatītu un manuāli kontrolētu audio un basa iestatījumus.

**▲** Lai atvērtu Skaņas ritma vadības paneli no Sākuma ekrāna, ievadiet c, atlasiet **Vadības panelis**, atlasiet **Aparatūra un skaņa**, un tad atlasiet **Skaņas ritma vadības panelis**.

# **Video lietošana**

Jūsu HP dators ir spēcīga video ierīce, kas ļauj jums skatīties straumēšanas video no jūsu iecienītākās tīmekļa vietnes, un lejupielādēt video un filmas, lai skatītos uz jūsu datora, bez nepieciešamības izveidot savienojumu ar tīklu.

### **HDMI ierīces pievienošana**

**PIEZĪME.** Lai pievienotu HDMI ierīci datoram, ir nepieciešams HDMI kabelis, ko pārdod atsevišķi.

Jūs varat datoram pievienot augstas izšķirtspējas ierīces, piemēram, spēļu konsoli vai digitālo set-top kasti.

**1.** Pievienojiet HDMI kabeļa galu pie datora HDMI ieejas porta.

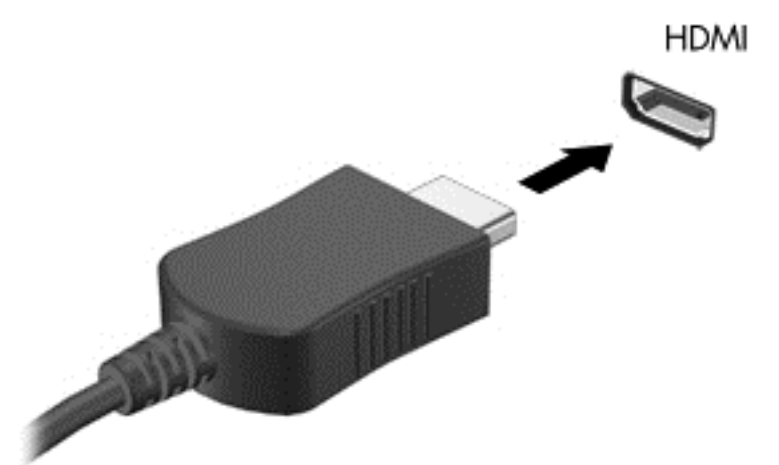

- **2.** Pievienojiet otru kabeļa galu pie ierīces.
- **3.** Ja datora ekrāns automātiski nepārslēdzas, nospiediet HDMI ieejas pogu, lai pārmainītu datora ekrānu uz HDMI ierīci.
- **4.** Lai veiktu atlasi, izmantojiet ievades, atpakaļatkāpes, uz augšu bultiņas, vai uz leju bultiņas taustiņus.

### **HDMI Audio izmantošana**

HDMI ir vienīgā video saskarne, kas atbalsta augstas izšķirtspējas video *un* audio. HDMI vadīklas ir paredzētas tikai šim portam pievienotās ierīces iestatījumu pielāgošanai un ar tām nevar regulēt

pārējās sistēmas multivides ierīces. Ja vien HDMI portam nav pievienota kāda ierīce, skaļuma regulēšana nedarbojas.

# <span id="page-23-0"></span>**Jūsu audio un video failu pārvaldīšana**

CyberLink MediaSuite palīdz jums pārvaldīt un rediģēt savas foto un video kolekcijas.

**▲** Lai atvērtu CyberLink MediaSuite no sākuma ekrāna, ievadiet c, un tad atlasiet **CyberLink MediaSuite**.

Lai iegūtu vairāk informācijas par CyberLink MediaSuite lietošanu, skatiet programmatūras sadaļu Palīdzība.

# **Koplietojiet multividi un datus jūsu mājas tīklā (tikai atsevišķiem modeļiem)**

Jūsu datoram ir modernizētas funkcijas, kas ļauj jums pieslēgt jūsu mobilās ierīces un apmainīt fotoattēlus, failus, datus, mūziku vai video. Izmantojot Tuvā lauka komunikāciju (NFC) aparatūru un sMedio 360 programmatūru uz jūsu mājas grupas tīklu, jūs varat pievienot savu NFC iespējoto Android viedtālruni pie sava datora un bez vadiem koplietot informāciju starp savām divām ierīcēm.

**SVARĪGI!** sMedio strādā gan Windows 8, gan Windows 7 operētājsistēmās. Jūs varat lietot sMedio uz sava datora, kā arī uz citām ierīcēm, ja vien tās ir uz viena un tā paša mājas grupas tīkla.

sMedio ļauj jums:

- **Straumēt un koplietot multividi** starp mobilām ierīcēm bez vadiem ar sMedio.
- **Migrēt un sinhronizēt datus** starp diviem datoriem uz vadu vai bezvadu mājas grupas tīkla ar sMedio TrueSync.
- **Pievienot savu tālruni pie sava datora**, lai koplietotu fotoattēlus, video, un mūziku uz un no jūsu tālruņa un jūsu datora ar sMedio TrueLink+.

**PIEZĪME.** Lai izpētītu visas sMedio pieejamās funkcijas, ejiet uz Windows darbvirsmu un nospiediet **sMedio TrueSync** ikonu uzdevumu joslā. Nospiediet **Uzzināt vairāk** uz ekrāna Pierakstīties/izveidot kontu.

## **Iespējojiet multivides koplietošanu un uzstādiet mājas grupas tīklu**

Pirms jūs varat uzsākt izmantot sMedio programmatūru, jums jāpārliecinās par to, lai visi jūsu datori un mobilās ierīces būtu uz viena un tā paša mājas grupas tīkla un ir iespējota multivides koplietošana.

- **1.** Mediju koplietošanas iespējošana:
	- **a.** No Sākuma ekrāna norādiet uz augšējo labo vai apakšējo kreiso displeja stūri, lai izsauktu šarmus.
	- **b.** Atlasiet **Iestatījumi**, un tad noklikšķiniet uz tīkla statusa ikonas.
	- **c.** Veiciet labo klikšķi uz tīkla, pie kura esat pieslēdzies, un tad ieķeksējiet kontrollodziņu, lai ieslēgtu koplietošanu.
- **2.** No Sākuma ekrāna nospiediet **sMedio**, un tad nospiediet **Apmācība** informācijai par to kā uzstādīt mājas grupas tīklu

# <span id="page-24-0"></span>**Mediju straumēšana un koplietošana starp mobilajām ierīcēm**

Lai bez vadiem straumētu un koplietotu multividi no vienas ierīces uz citu, jūsu datoriem un mobilajām ierīcēm jābūt uz viena un tā paša mājas grupas tīkla un uz visām ierīcēm jābūt iespējotai multivides koplietošanai. Papildinformāciju skatiet Iespē[jojiet multivides koplietošanu un uzst](#page-23-0)ādiet mā[jas grupas t](#page-23-0)īklu 18. lpp..

**▲** Lai bez vadiem koplietotu multividi starp ierīcēm, no Sākuma ekrāna izvēlieties sMedio 360.

- vai -

No Sākuma ekrāna ievadiet s, un tad no lietojumprogrammu saraksta atlasiet **sMedio 360**.

### **Datu migrēšana vai sinhronizācija**

Ar sMedio TrueSync, jūs varat sinhronizēt un piekļūt saviem failiem pa vairākiem datoriem, kas atrodas uz viena un tā paša mājas grupas tīkla. Jūs varat arī pārvietot failus no viena datora uz citu. Informācijai par mājas grupas tīkla uzstādīšanu skatiet Iespē[jojiet multivides koplietošanu un](#page-23-0) uzstādiet mā[jas grupas t](#page-23-0)īklu 18. lpp..

- **1.** No Windows darbvirsmas nospiediet **sMedio TrueSync** ikonu uz uzdevumu joslas.
- **2.** Sekojiet uz ekrāna dotajām instrukcijām, lai konfigurētu jūsu mapes, kas tiks izmantotas informācijas pārvietošanai un sinhronizācijai.

**PADOMS.** Jūs arī tiksiet virzīts cauri procesam, kurā var uzstādīt papildus datorus, lai radītu sinhronizācijas attiecības.

## **Foto, video un mūzikas koplietošana uz un no jūsu tālruņa**

sMedio TrueLink+ ļauj atskaņot, straumēt un koplietot foto, video un mūziku uz un no jūsu datora un NFC-iespējota Android viedtālruņa. Jūsu datoram un tālrunim jāatrodas uz viena un tā paša mājas grupas tīkla. Informācijai par mājas grupas tīkla uzstādīšanu skatiet Iespē[jojiet multivides](#page-23-0) [koplietošanu un uzst](#page-23-0)ādiet mājas grupas tīklu 18. lpp..

**PADOMS.** Palīdzībai par to kā pievienot tālruni jūsu mājas grupas tīklam, skatiet tālruņa ražotāja instrukcijas.

Pirms jūs varat uzsākt koplietot multividi, ir jāpaveic sekojošais:

- **1.** Jānosaka jūsu Android tālruņa operētājsistēmas versija.
- **2.** Nepieciešams lejuplādēt bezmaksas lietojumprogrammu uz jūsu tālruņa.
- **3.** Mediju koplietošana starp jūsu ierīcēm.

#### **Jūsu Android tālruņa operētājsistēmas (OS) versijas noteikšana**

Jūsu tālrunim ir jābūt Android 4,0 vai augstākai operētājsistēmai. Skatiet tālruņa ražotāja instrukcijas par NFC iespējošanas iespējām.

Lai noteiktu operētājsistēmas versiju:

- **1.** Uz sava tālruņa ejiet uz ekrānu **Iestatījumi**, un tad pieskarieties **Par telefonu**.
- **2.** Pieskarieties **Android versija**.

### <span id="page-25-0"></span>**Lejuplādējiet sMedio TrueLink+ lietojumprogrammu uz jūsu tālruni.**

Lejuplādējiet sMedio TrueLink+ lietojumprogrammu uz jūsu tālruni, lai bez vadiem ar pieskaršanos koplietotu foto, video, un mūziku no jūsu NFC iespējotā Android viedtālruņa un jūsu datora. Šī bezmaksas lietojumprogramma atrodas Google Play lietojumprogrammu veikalā.

**▲** Nospiediet ikonu **Apmācība** uz sMedio galvenā ekrāna, lai uzzinātu instrukcijas par šīs lietojumprogrammas lejupielādi un izmantošanu.

#### **Mediju koplietošanas uzsākšana**

Pievienojiet savu tālruni pie datora lai uzsāktu koplietot multividi.

**PIEZĪME.** Lai koplietotu multividi starp jūsu tālruni un datoru, medijiem jābūt tādā formātā, kas ir saderīgs ar citām tīkla ierīcēm.

- **1.** Uz jūsu tālruņa atveriet **sMedio 360 TrueLink+** lietojumprogrammu, pieskarieties pie **Manas ierīces**, un tad pieskarieties pie **Mans mobilais tālrunis**.
- **2.** Pārbīdiet pa kreisi vai labi, lai atrastu savu mūziku, video vai foto.
- **3.** Atveriet objektu, ko vēlaties koplietot.
- **4.** Pieskarieties jebkurai sava tālruņa daļai pie NFC etiķetes uz jūsu datora virsmas.
- **5.** Uz tālruņa ekrāna parādās paziņojums, **Pieskarieties, lai raidītu**. Uz dažām sekundēm nospiediet un turiet objektu, ko gatavojaties koplietot.
- **6.** Dažu sekunžu laikā jums tiks pajautāts uz jūsu datora straumēt, kopēt vai atcelt failu.

Atkarībā no jūsu izvēles, fails tiks pārvietots uz pareizo mapi uz jūsu datora.

# <span id="page-26-0"></span>**5 Navigācija izmantojot tastatūru un norādīšanas ierīces**

Jūsu dators satur ārējo bezvadu tastatūru un ārējo bezvadu peli vieglai navigācijai. Pēc tam, kad jūs noņemat akumulatoru bīdņus no aksesuāriem, tie automātiski savienosies ar datoru.

**PIEZĪME.** Bezvadu uztvērējs ir iepriekš uzstādīts speciālā USB portā datora statnes apakšā. Ja jums ir jebkādas problēmas ar bezvadu aksesuāriem, noņemiet uztvērēju no USB porta un tad par jaunu pievienojiet to. Plašāku informāciju skatiet sadaļā Tastatū[ras un peles probl](#page-60-0)ēmas 55. lpp..

# **Skārienekrāna žestu lietošana**

Skārienekrāna dators ļauj jums kontrolēt objektus uz ekrāna tieši ar jūsu pirkstiem.

**PADOMS.** Uz datora ar skārienekrānu jūs varat veikt žestus uz ekrāna vai izmantojot tastatūru un peli.

### **Viena pirksta vilkšana**

Viena pirksta vilkšana tiek lielākoties izmantota, lai panētu vai ritinātos cauri sarakstiem un lappusēm, taču jūs varat to izmantot arī citām mijiedarbībām arī, piemēram, objekta pārvietošanai.

- Lai ritinātos pa ekrānu, viegli pārbīdiet vienu pirkstu pāri ekrānam virzienā, kurā vēlaties pārvietoties.
- **PIEZĪME.** Kad uz Sākuma ekrāna tiek atvērtas daudzas lietojumprogrammas, jūs varat pārbīdīt savu pirkstu, lai pārvietotu ekrānu pa kreisi vai pa labi.
- Lai vilktu, nospiediet un turiet objektu un tad velciet objektu. lai to pārvietotu.

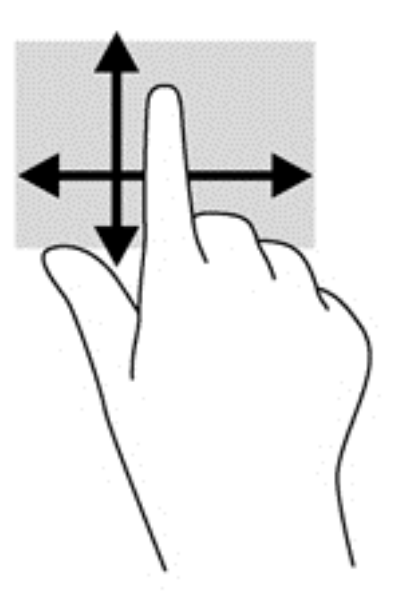

# <span id="page-27-0"></span>**Pieskārieni**

Lai veiktu uz-ekrāna izvēli, lietojiet pieskārienu funkciju.

● Lietojiet vienu pirkstu, lai pieskartos pie objekta uz ekrāna, lai veiktu izvēli. Lai atvērtu objektu, veiciet dubultu pieskaršanos.

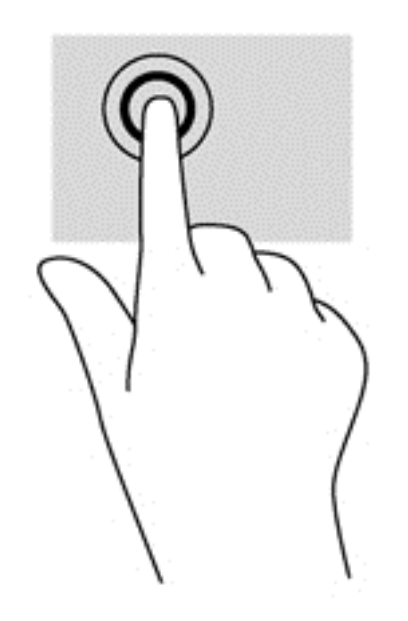

## **Ritināšana**

Ritināšana ir noderīga peles rādītāja pārvietošanai uz augšu, uz leju, pa kreisi vai pa labi uz lapas vai attēla.

Novietojiet divus pirkstus uz ekrāna un pēc tam velciet tos kustībā uz augšu, uz leju, pa kreisi vai pa labi.

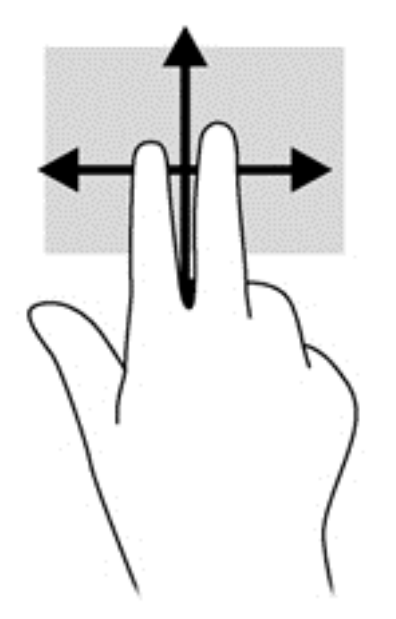

# <span id="page-28-0"></span>**Savilkšana/izstiepšana**

Savilkšana un izstiepšana ļauj jums attālināt vai tuvināt attēlus vai tekstu.

- Tuviniet, novietojot divus pirkstus kopā uz ekrāna un pēc tam velciet pirkstus prom vienu no otra.
- Attāliniet, novietojot divus pirkstus atsevišķi uz ekrāna un pēc tam velciet pirkstus kopā.

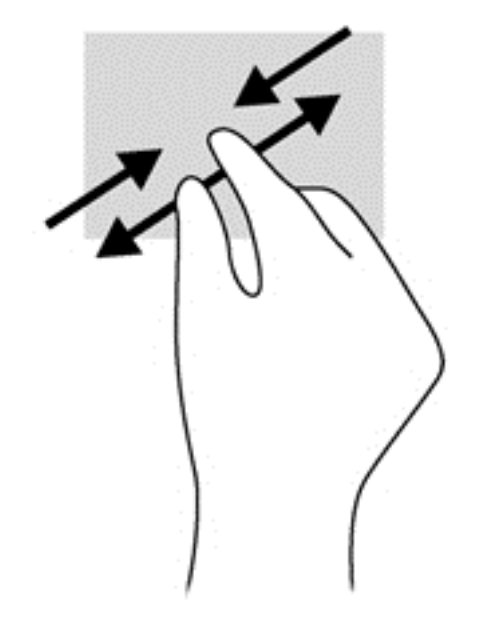

# **Rotēšana (tikai atsevišķiem modeļiem)**

Rotēšana ļauj jums pagriezt objektus, piemēram, fotoattēlus.

● Nolieciet kreisās rokas rādītājpirkstu uz objekta, kuru vēlaties pagriezt. Izmantojot savu labo roku, pārbīdiet savu rādītājpirkstu straujā kustībā no pulksten 12 līdz pulksten 3. Lai pagrieztu pretējā virzienā, pārvietojiet savu rādītājpirkstu no pulksten 3 līdz pulksten 12.

**PIEZĪME.** Rotēšana ir paredzēta specifiskām lietojumprogrammām, kur varat manipulēt ar objektu vai attēlu. Rotēšana var nedarboties visām lietojumprogrammām.

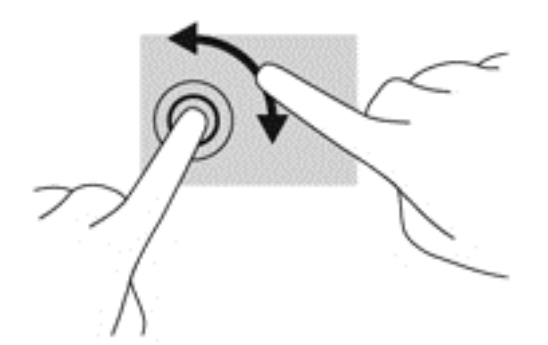

## **Malu vilkšana**

Ar malu vilkšanu jūs varat veikt tādus uzdevumus kā iestatījumu mainīšana un lietojumprogrammu meklēšana vai izmantošana.

#### <span id="page-29-0"></span>**Labās malas vilkšana**

Labās-malas vilkšana parāda viedpogas, kuras ļauj jums meklēt, kopīgot, ieslēgt lietojumprogrammas, piekļūt ierīcēm vai mainīt iestatījumus.

● Viegli velciet savu pirkstu virzienā uz iekšu no displeja labās malas uz ekrāna, lai parādītu viedpogas.

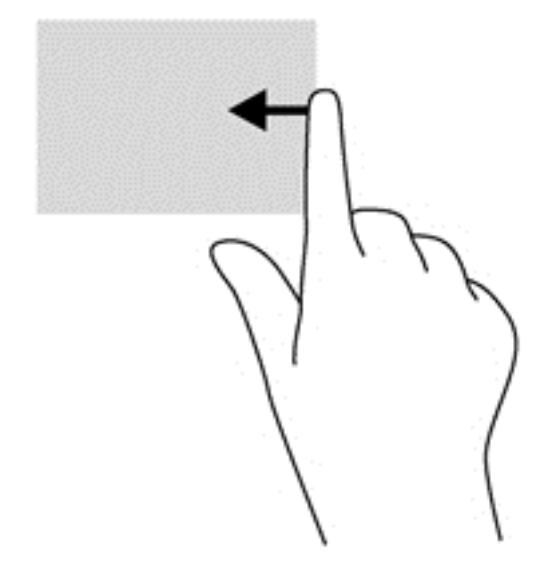

#### **Kreisās-malas vilkšana**

Kreisās-malas vilkšana parāda jūsu atvērtās lietojumprogrammas, lai jūs varētu starp tām ātri pārslēgties.

● Viegli velciet savu pirkstu virzienā uz iekšu no displeja kreisās malas, lai pārslēgtos starp lietojumprogrammām. Bez sava pirksta pacelšanas, velciet to atpakaļ uz kreiso malu, lai parādītu visas atvērtās lietojumprogrammas.

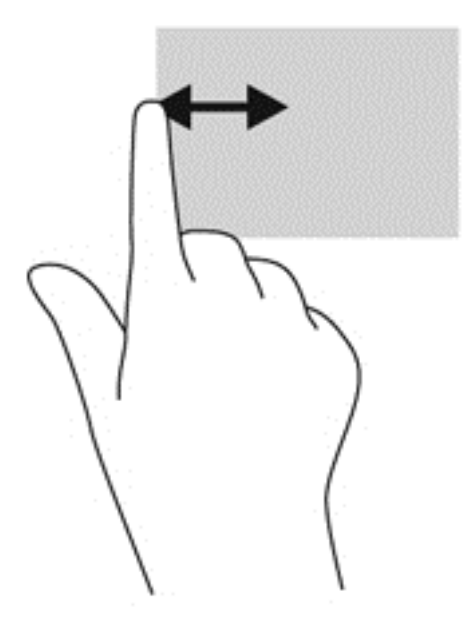

### <span id="page-30-0"></span>**Augšējās-malas vilkšana un apakšējās-malas vilkšana**

Augšējās-malas vilkšana vai apakšējās-malas vilkšana ļauj jums atvērt lietojumprogrammu sarakstu, kas pieejams jūsu datorā.

- **1.** No Windows sākuma ekrāna viegli velciet savu pirkstu no displeja augšējās malas vai apakšējās malas uz ekrāna.
- **2.** Pieskarieties **Visas lietojumprogrammas**, lai redzētu visas pieejamās lietojumprogrammas.

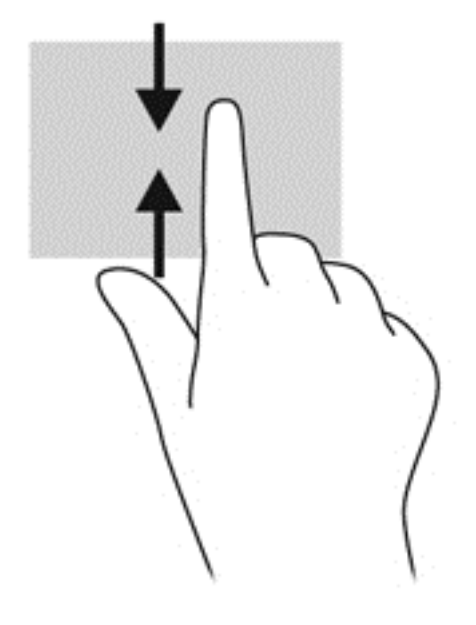

# **Tastatūras izmantošana**

Ar tastatūru jūs varat ievadīt, lai atlasītu vienumus un veiktu tās pašas funkcijas, ko varat izdarīt ar pieskāriena žestiem. Tastatūra arī ļauj jums izmantot darbību taustiņus, lai veiktu specifiskas funkcijas.

- **A<sub>L</sub> PADOMS.** Windows logo taustiņš **::** uz tastatūras ļauj jums ātri atgriezties uz datora sākuma ekrāna no atvērtas lietojumprogrammas vai Windows darbvirsmas. Nospiežot Windows logo taustiņu atkārtoti, jūs atgriezīsieties pie iepriekšējā ekrāna.
- **PIEZĪME.** Atkarībā no valsts vai reģiona, jūsu tastatūrai var būt savādāki taustiņi un tastatūras funkcijas nekā tām, kas aprakstītas šajā sadaļā.

# <span id="page-31-0"></span> $\begin{picture}(45,10) \put(0,0){\line(1,0){10}} \put(15,0){\line(1,0){10}} \put(15,0){\line(1,0){10}} \put(15,0){\line(1,0){10}} \put(15,0){\line(1,0){10}} \put(15,0){\line(1,0){10}} \put(15,0){\line(1,0){10}} \put(15,0){\line(1,0){10}} \put(15,0){\line(1,0){10}} \put(15,0){\line(1,0){10}} \put(15,0){\line(1,0){10}} \put(15,0){\line(1$

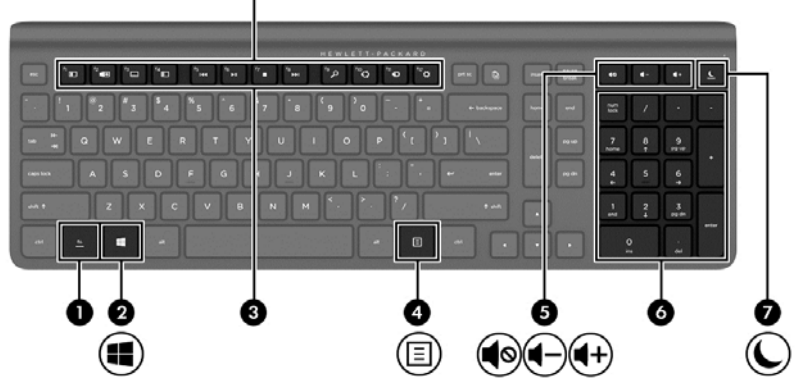

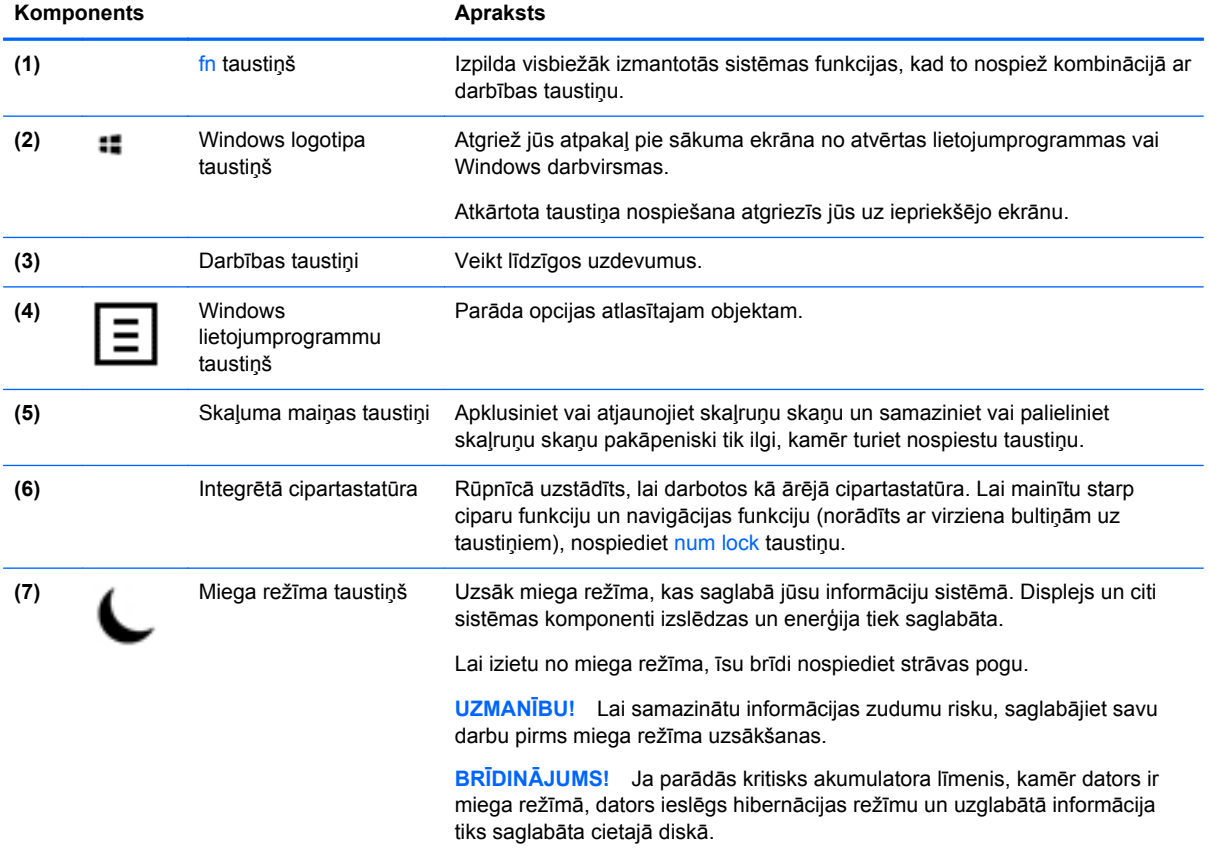

# <span id="page-32-0"></span>**Darbības taustiņu izmantošana**

Darbības taustiņš veic tam piešķirto funkciju. Ikona uz katra taustiņa no f1 līdz f12 un skaļuma **(5)**, un miega režīma **(7)** taustiņi parāda tam taustiņam piešķirto funkciju.

**▲** Lai izmantotu darbības taustiņa funkciju, nospiediet un turiet taustiņu.

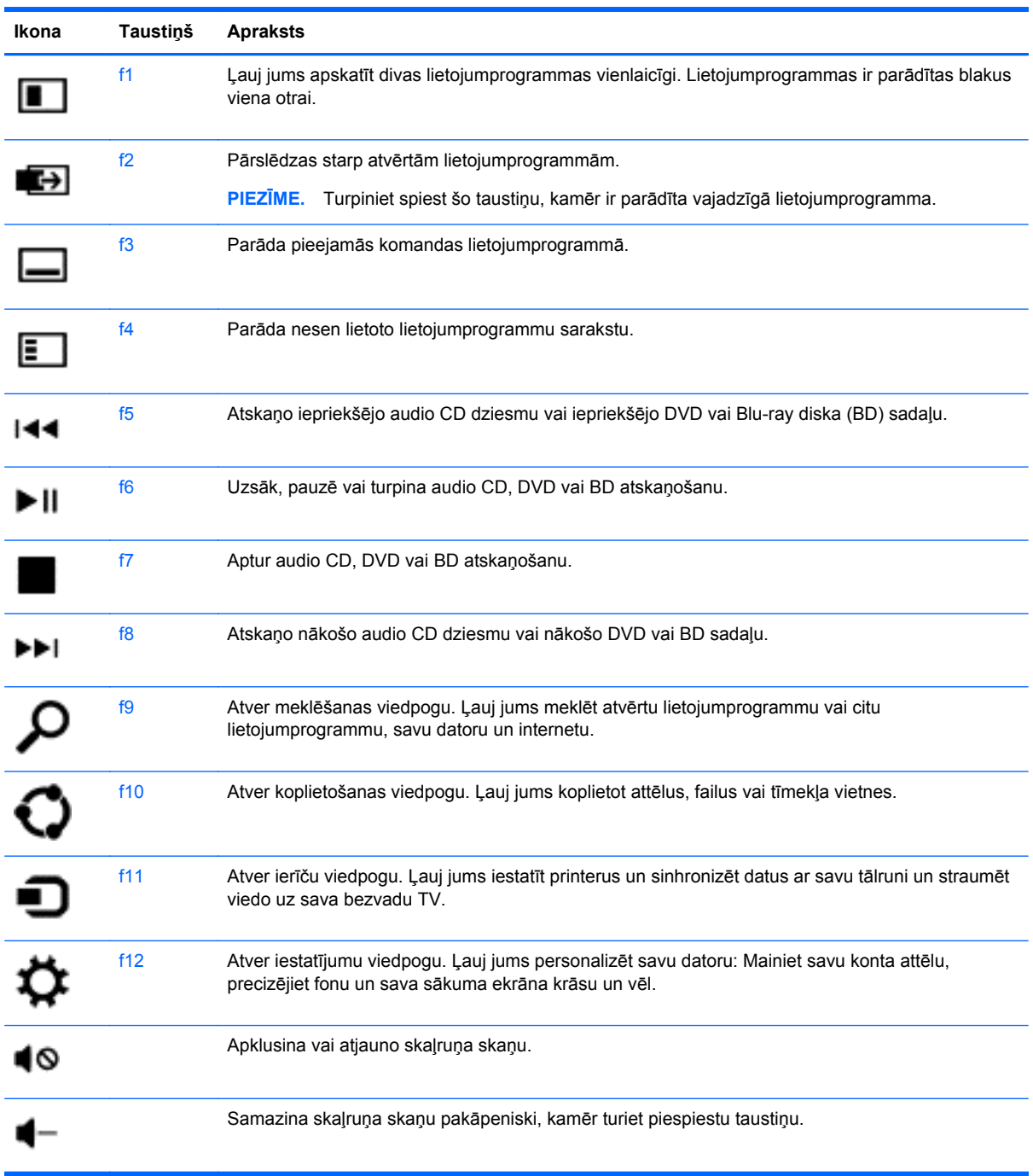

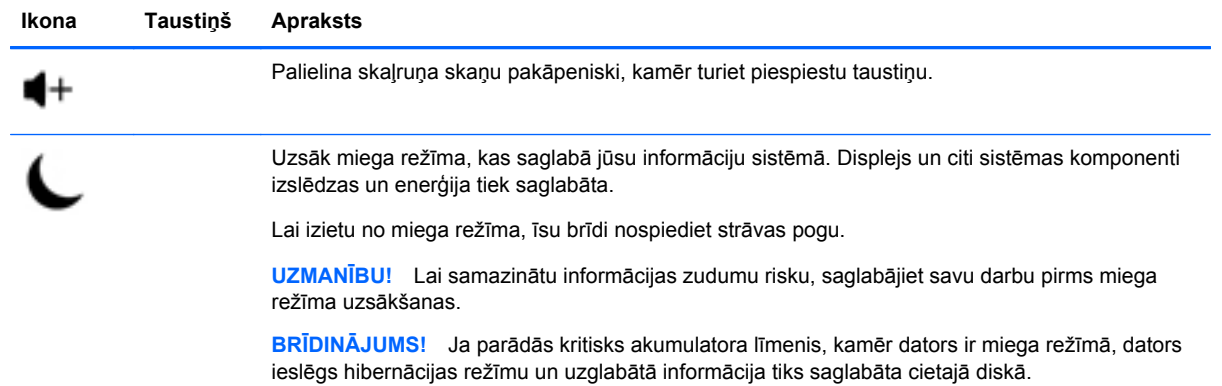

# <span id="page-34-0"></span>**Microsoft Windows 8 īsceļu taustiņu izmantošana**

Microsoft Windows 8 nodrošina īsceļus, lai ātri veiktu darbības. Vairāki īsceļi palīdzēs jums ar Windows 8 funkcijām. Nospiediet Windows logotipa taustiņu :: kombinācijā ar paredzēto taustiņu tabulā, lai veiktu darbību.

Papildinformācijai par Windows 8 īsceļu taustiņiem ejiet uz **Palīdzība un atbalsts**. Sākumā ekrānā ierakstiet p un pēc tam atlasiet **Palīdzība un atbalsts**.

#### **Īsceļu taustiņi**

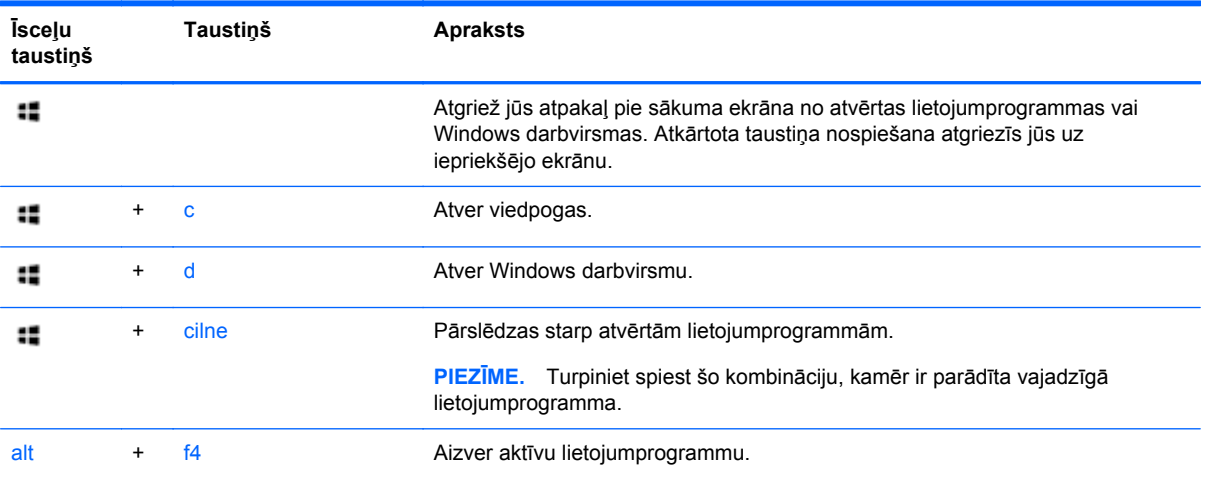

# <span id="page-35-0"></span>**Integrētās cipartastatūras izmantošana**

Dators ietver ārēju bezvadu tastatūru, kurai ir cipartastatūra.

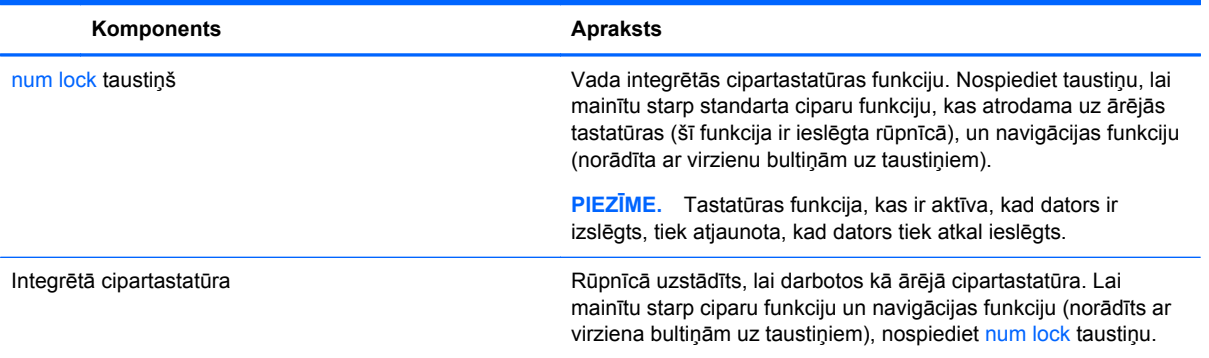

# <span id="page-36-0"></span>**6 Enerģijas pārvaldīšana**

# **Miega un hibernācijas režīma uzsākšana**

Windows ir divi enerģijas taupīšanas stāvokļi - miegs un hibernācija.

- Miega miega režīms tiek automātiski uzsākt pēc noteikta neaktivitātes perioda. Jūsu darbs ir saglabāts atmiņā, ļaujot jums turpināt darbu ļoti ātri. Jūs varat arī uzsākt miega režīmu manuāli. Plašāku informāciju skatiet sadaļā Manuāla uzsākšana un iziešana no miega režīma 31. lpp..
- Hibernācija hibernācijas režīms tiek automātiski uzsākts, ja dators atrodas miega režīmā ilgāku periodu. Hibernācija noliek jūsu atvērtos dokumentus un programmas uz jūsu cietā diska un pēc tam izslēdz datoru.

**PIEZĪME.** Jūs varat manuāli uzsākt hibernāciju. Skatiet Manuāla uzsākšana un iziešana no miega režīma 31. lpp. un Manuāla uzsākšana un iziešana no hibernācijas 31. lpp..

**UZMANĪBU!** Lai samazinātu iespējamo audio un video degradācijas, audio vai video atskaņošanas zuduma vai informācijas zuduma risku, neuzsāciet miega režīmu, kamēr disks vai ārējā datu nesēja karte tiek lasīta vai ierakstīta.

**PIEZĪME.** Jūs nevarat pievienoties tīklam vai veikt nekādas datora funkcijas, kamēr dators ir miega vai hibernācijas režīmā.

## **Manuāla uzsākšana un iziešana no miega režīma**

**▲** Lai uzsāktu miega režīmu, no sākuma ekrāna norādiet uz ekrāna labo augšējo vai apakšējo stūri, lai parādītu viedpogas. Noklikšķiniet uz **Iestatījumi**, noklikšķiniet uz ikonas **Enerģija** un pēc tam atlasiet **Miega režīms**.

Lai izietu no miega režīma:

- Īsu brīdi nospiediet strāvas pogu.
- Nospiediet jebkādu taustiņu uz tastatūras.

Kad dators iziet no miega režīma, strāvas gaismiņas iedegas un jūsu darbs atgriežas uz ekrāna.

**PIEZĪME.** Ja jūs esat iestatījuši paroli, kas nepieciešama pie atmodināšanas, jums vajag ievadīt jūsu Windows paroli pirms jūsu darbs tiks parādīts uz ekrāna.

# **Manuāla uzsākšana un iziešana no hibernācijas**

Jūs varat iespējot lietotāja-uzsāktu hibernāciju un izmainīt citus enerģijas iestatījumus un taimautus, izmantojot enerģijas opcijas vadības panelī.

- **1.** Sākuma ekrānā ievadiet jauda, atlasiet **Iestatījumi**, un tad atlasiet **Jaudas opcijas**.
- **2.** Kreisajā rūtī, atlasiet **Izvēlēties to, ko poga dara**.
- **3.** Atlasiet **Izmainīt iestatījumus, kas šobrīd nav pieejami**.
- **4.** Sadaļā **Kad es nospiežu strāvas pogu**, atlasiet **Hibernēt**.
- **5.** Noklikšķiniet uz **Saglabāt izmaiņas**.

Lai izietu no Hibernācijas, ātri nospiediet strāvas pogu.

<span id="page-37-0"></span>Kad dators iziet no Hibernācijas režīma, strāvas gaismiņas iedegas un jūsu darbs atgriežas uz ekrāna. Ja jūs esat iestatījuši paroli, kas nepieciešama pie atmodināšanas, jums vajag ievadīt jūsu Windows paroli pirms jūsu darbs tiks parādīts uz ekrāna.

## **Paroles iestatīšana aktivizēšanas laikā**

Lai iestatītu datoru pieprasīt paroli, kad dators iziet no miega vai hibernācijas režīma, rīkojieties šādi:

- **1.** Sākuma ekrānā ievadiet jauda, atlasiet **Iestatījumi**, un tad atlasiet **Jaudas opcijas**.
- **2.** Kreisajā rūtiņā atlasiet **Pieprasīt paroli aktivizācijas laikā**.
- **3.** Atlasiet **Izmainīt iestatījumus, kas šobrīd nav pieejami**.
- **4.** Atlasiet **Pieprasīt paroli (ieteicams)**.

**PIEZĪME.** Ja jums ir nepieciešams izveidot lietotāja konta paroli vai mainīt pašreizējo lietotāja konta paroli, noklikšķiniet uz **Izveidot vai nomainīt lietotāja konta paroli**, un tad seko ekrānā redzamajām norādēm. Ja nav nepieciešams izveidot vai nomainīt lietotāja konta paroli, dodaties uz 5. soli.

**5.** Noklikšķiniet uz **Saglabāt izmaiņas**.

# **Datora izslēgšana**

**UZMANĪBU!** Kad dators tiek izslēgts, nesaglabātā informācija pazudīs.

Izslēgšanas komanda aizver visas atvērtās programmas, ieskaitot operētājsistēmu, un izslēdz datoru.

Izslēdziet datoru jebkurā no šādiem nosacījumiem:

- Ja jums ir nepieciešams, piekļūt sastāvdaļām datora iekšā
- Kad pievienojat ārējas aparatūras ierīci pie porta, kas nav USB vai video ports
- Kad dators ir neizmantots un atvienots no ārēja strāvas avota uz ilgāku laiku

Lai gan jūs varat izslēgt datoru ar strāvas pogu, ieteicamā procedūra ir izmantot izslēgšanas komandu, kā norādīts turpmāk:

**PIEZĪME.** Ja dators ir miega vai hibernācijas režīmā, jums vispirms jāiziet no miega vai hibernācijas pirms ir iespējams veikt izslēgšanu.

- **1.** Saglabājiet savu darbu un aizveriet visas atvērtās programmas.
- **2.** Norādiet uz sākuma ekrāna augšējo labo stūri vai apakšējo labo stūri, lai parādītu viedpogas, un pēc tam noklikšķiniet uz **Iestatījumi**.
- **3.** Noklikšķiniet uz ikonas **Strāva** un pēc tam noklikšķiniet uz **Izslēgt**.

Ja dators nereaģē un nav iespējams veikt iepriekšminētās izslēgšanas procedūras, izmēģiniet šādas ārkārtas procedūras norādītajā secībā:

- Nospiediet ctrl+alt+delete. Noklikšķiniet uz **Barošanas** ikonas ekrāna apakšējā labajā stūrī un tad noklikšķiniet **Izslēgt**.
- nospiediet un vismaz 5 sekundes turiet nospiestu strāvas pogu;
- nospiediet un turiet ieslēgšanas pogu un skaņas izslēgšanas pogu;
- atvienojiet datoru no ārējā strāvas avota.

# <span id="page-38-0"></span>**7 Informācijas pārvaldīšana un koplietošana**

Diski ir digitālās atmiņas ierīces, kas palīdz jums saglabāt, pārvaldīt, dalīties un piekļūt informācijai. Datoram ir iekšējais cietais disks, uz kura tiek glabāti jūsu personiskie faili un datora programmatūras un operētājsistēmu. Lai iegūtu papildu ietilpību vai funkcionalitāti, pieslēdziet ārējo disku (iegādājams atsevišķi), piemēram, optisko disku vai cieto disku.

Lai ātri nodotu informāciju, pievienojiet USB zibatmiņas disku pie USB porta datorā, vai arī ievietojiet atmiņas karti no tālruņa vai kameras atmiņas karšu lasītājā.

**PIEZĪME.** Lai iegūtu plašāku informāciju par nepieciešamo programmatūru un draiveriem, vai, lai uzzinātu, kurš datora ports ir jālieto, skatiet ražotāja instrukcijas.

# **USB ierīces lietošana**

Lielākajai daļai datoru datoru ir vismaz viens USB ports, jo šī daudzpusīgā saskarne ļauj izveidot savienojumu ar daudziem ārējo ierīču veidiem.

Jūsu datoram var būt vairāk nekā viena veida USB ports. Skatīt Jū[su datora iepaz](#page-9-0)īšana 4. lpp. lai redzētu USB portu veidus šajā datorā. Pārliecinieties, ka iegādājieties ierīces, kas ir saderīgi ar jūsu datoru.

# **USB ierīces pievienošana**

**UZMANĪBU!** Lai samazinātu bojājumu risku USB savienotājam, izmantojiet minimālu spēku, lai savienotu ierīci.

Pievienojiet USB kabeli pie ierīces USB porta.

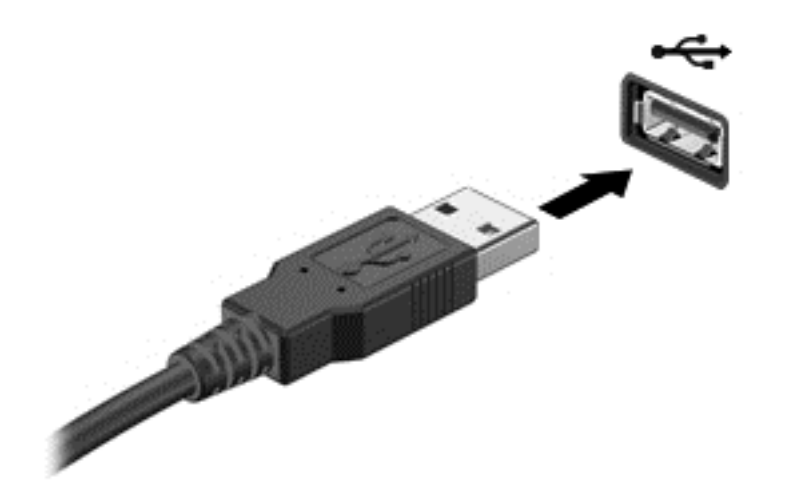

Skaņa norāda, ka ierīce ir noteikta.

**PIEZĪME.** Pirmoreiz pieslēdzot USB ierīci, parādās ziņojums uz Windows darbvirsmas un un ikona paziņojumu apgabalā ļauj jums uzzināt, ka dators ir atpazinis ierīci.

# <span id="page-39-0"></span>**USB ierīces noņemšana**

**UZMANĪBU!** Lai samazinātu bojājumu risku USB savienotājam, nevelciet aiz kabeļa, lai izņemtu USB ierīci.

**UZMANĪBU!** Lai samazinātu informācijas zaudējumu risku vai sistēmas nereaģēšanu, izmanto sekojošu procedūru, lai droši atvienotu USB ierīci.

- **1.** Saglabājiet informāciju un aizveriet visas programmas, kas saistītas ar ierīci.
- **2.** No Windows darbvirsmas, noklikšķiniet uz aparatūras ikonas paziņojumu apgabalā, labajā uzdevumjoslas pusē. Tiek parādīts ziņojums, **Droši izņemt aparatūru un izstumt multivides** displejus.
- **3.** Izpildiet ekrānā redzamās instrukcijas.

# <span id="page-40-0"></span>**Atmiņas kartes ievietošana un izņemšana**

Lai ievietotu atmiņas karti:

- **UZMANĪBU!** Lai samazinātu bojājumu risku atmiņas kartes savienotājiem, izmantojiet minimālu spēku, lai savienotu ierīci.
	- **1.** Turiet karti ar etiķeti uz augšu un savienotājiem pavērstiem pret datoru.
	- **2.** Ievietojiet karti atmiņas karšu lasītājā, un pēc tam nospiediet uz kartes, līdz tā ir stingri ievietota.

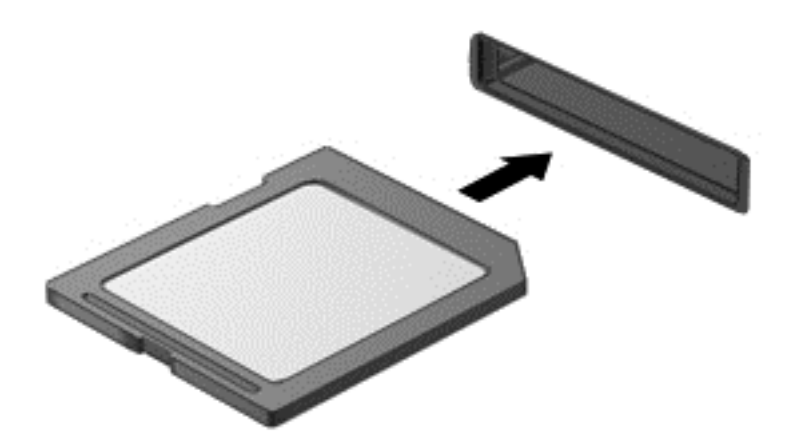

Skaņa norāda, ka ierīce ir uztverta.

Lai izņemtu atmiņas karti:

- **1.** Saglabājiet informāciju un aizveriet visas programmas, kas saistītas ar karti.
- **2.** No Windows darbvirsmas, noklikšķiniet uz ikonas paziņojumu apgabala izņemt aparatūru, labajā uzdevumjoslas pusē. Izpildiet ekrānā redzamās instrukcijas.
- **3.** Iespiediet karti iekšā **(1)**, un tad izņemiet to no slota **(2)**.

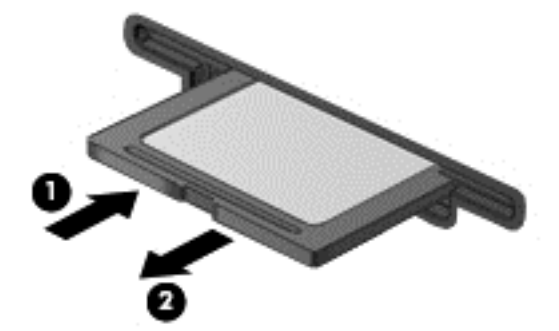

# <span id="page-41-0"></span>**8 Maksimālas veiktspējas saglabāšana**

Saglabājiet datoru ar maksimālo ekspluatācijas veiktspēju, izmantojot praksi un instrumentus, kas aprakstīti šajā nodaļā. Sākat ar ikdienas uzturēšanu, uzturiet iekārtu tīru, un regulāri atjauniniet programmatūru. Arī pievērsiet uzmanību svarīgiem drošības jautājumiem, tai skaitā parolēm, vīrusiem aizsardzībai un pretaizdzīšanas pasākumiem. Visbeidzot, noskaidrojiet, kā piekļūt jūsu sistēmas iestatījumiem, kad jums ir nepieciešams sazināties ar atbalstu, vai palaist diagnostiku uz jūsu datora sistēmas.

# **Ikdienas apkopes veikšana**

### **Diska tīrīšanas lietošana**

Diska tīrīšana sameklē cietajā diskā nevajadzīgos failus, kurus var droši izdzēst, lai atbrīvotu vietu diskā un ļautu datoram darboties efektīvāk.

Lai palaistu Diska tīrīšanu:

- **1.** Sākuma ekrānā ievadiet disk.
- **2.** Noklikšķiniet uz **Iestatījumi**, un tad atlasiet **Atbrīvojiet diska vietu izdzēšot nevajadzīgos failus**.
- **3.** Izpildiet ekrānā redzamās instrukcijas.

### **Diska defragmentētāja lietošana**

Lietojot datora laika gaitā, uz cietā diska faili kļūt sadrumstaloti. Dēļ tā cietais disks darbojas lēnāk, lai atrastu failus, un dators paliek lēnāks. Diska defragmentētājs apvieno un organizē sadrumstalotos failus uz cietā diska tā, ka sistēma var darboties efektīvāk.

Atkarībā no jūsu cietā diska izmēra un fragmentēto failu skaita, Diska defragmentētājam var būt nepieciešama vairāk nekā stunda, lai pabeigtu uzdevumu.

Lai palaistu Diska defragmentētāju:

- **1.** Sākuma ekrānā ievadiet disk.
- **2.** Noklikšķiniet uz **Iestatījumi**, un tad atlasiet **Defragmentēt un optimizēt diskdziņus**.

### **Programmu un draiveru atjaunināšana**

HP iesaka regulāri atjaunināt programmas un draiverus. Atjauninājumi var atrisināt problēmas un ieviest jaunas iezīmes un opcijas jūsu datoram.

Ejiet uz HP atbalsta mājas lapu, lai lejupielādētu jaunāko HP programmu un draiveru versijas. ASV atbalstam, ejiet uz<http://www.hp.com/go/contactHP>. Vispasaules atbalstam, ejiet uz [http://welcome.hp.com/country/us/en/wwcontact\\_us.html](http://welcome.hp.com/country/us/en/wwcontact_us.html). Šajā vietā, jūs varat arī reģistrēties, lai automātiski saņemtu paziņojumus, tiklīdz ir pieejami atjauninājumi.

### <span id="page-42-0"></span>**Datora tīrīšana**

Izmantojiet šādus izstrādājumus, lai droši tīrītu datoru:

- Dimetilbenzilamonija hlorīds 0,3 procenti no maksimālās koncentrācijas (Piemēram: Vienreizējās lietošanas salvetes, kuras ražo dažādi zīmoli.)
- Bezalkoholisku stikla tīrīšanas šķidrumu
- Ūdens ar vieglu ziepju šķīdumu
- Sausu mikrošķiedras tīrīšanas audums vai zamšāda (nestatiska drāna, bez eļļas)
- Nestatiska auduma salvetes
- **UZMANĪBU!** Izvairieties no stipriem tīrīšanas šķīdumiem kas var neatgriezeniski sabojāt jūsu datoru. Ja neesat drošs par to, ka tīrīšanas izstrādājums ir drošs jūsu datoram, pārbaudiet izstrādājuma saturu, lai pārliecinātos, ka tādas sastāvdaļas kā spirts, acetons, amonjaka hlorīds, metilēna hlorīds un ogļūdeņraži neietilpst izstrādājuma sastāvā.

Šķiedraini materiāli, piemēram, papīra dvieļi, var saskrāpēt datoru. Laikam ritot, netīrumu daļiņas un tīrīšanas līdzekļi var iekļūt skrāpējumos.

#### **Tīrīšanas procedūras**

Lai droši notīrītu savu datoru, ievērojiet šajā nodaļā dotās procedūras.

**BRĪDINĀJUMS!** Lai nepieļautu elektrošoku vai bojājumus komponentiem, nemēģiniet tīrīt savu datoru, kamēr tas ir ieslēgts.

Izslēdziet datoru.

Atvienojiet ārējo barošanu.

Atvienojiet visas ar strāvu apgādātās ārējās ierīces.

**UZMANĪBU!** Lai nepieļautu bojājumus iekšējiem komponentiem, nesmidziniet tīrīšanas līdzekļus vai šķidrumus tieši uz jebkādas datora virsmas. Uz virsmas uzpilējuši šķidrumi var neatgriezeniski sabojāt iekšējos komponentus.

#### **Displeja tīrīšana (All-in-One vai piezīmjdatoru displeji)**

Viegli slaukiet displeju izmantojot mīkstu, neplūksnējošu drānu, kas samitrināta ar *alkoholu nesaturošu* stikla tīrītāju. Pārbaudiet vai displejs ir sauss, pirms tā aizvēršanas.

#### **Sānu un vāka tīrīšana**

Lai notīrītu sānus vai vāku, izmantojiet mīkstu mikrošķiedru drānu vai zamšādu, kas samitrināta ar vienu no tīrīšanas aģentiem, kas norādīti iepriekš vai arī lietojiet pieņemamu vienreizējo tīrīšanas salveti.

**PIEZĪME.** Tīrot datora vāku, lietojiet apļveida kustību, lai atvieglotu netīrumu un atkritumu noņemšanu.

#### **Tastatūras un peles tīrīšana**

**BRĪDINĀJUMS!** Lai samazinātu elektrošoka vai bojājumu risku iekšējiem komponentiem, nelietojiet putekļsūcēju tastatūras tīrīšanai. Putekļusūcējs var atstāt mājsaimniecības netīrumus uz tastatūras virsmas.

#### <span id="page-43-0"></span>**UZMANĪBU!** Lai nesabojātu iekšējo komponentu, neļauj šķidrumiem notecēt starp taustiņiem.

- Lai notīrītu tastatūru vai peli, izmantojiet mīkstu mikrošķiedras audumu vai samitrinātu zamšādu ar vienu no iepriekš norādītajiem tīrīšanas līdzekļiem vai izmantojiet pieņemamu vienreizējās lietošanas salveti.
- Lai novērstu taustiņu salipšanu, un, lai noņemtu putekļus, plūksnas un citas daļiņas no tastatūras, izmantojiet saspiestu gaisu ar salmu pagarinājumu.

# **Drošības pasākumu izmantošana**

Parole ir burtu, ciparu un simbolu kopa, kuru jūs izvēlaties, lai aizsargātu informāciju uz datora un darījumus tiešsaistē. Var iestatīt vairāku veidu paroles. Dažas vietnes diktē numuru un burtu, ciparu vai simbolu kombinācijas, kas nepieciešamas parolēm.

Lietojiet sekojošus padomus kā izveidot un saglabāt paroles:

- Lai samazinātu risku, ka nevarēsiet piekļūt datoram, pierakstiet katru paroli un uzglabājiet to drošā vietā ārpus datora. Neglabājiet paroles datora failā.
- **•** Bieži nomainiet paroles.
- Pirms sūtat datoru uz apkopi, dublējiet failus, izdzēsiet konfidenciālos failus, un pēc tam noņemiet visus paroļu uzstādījumus.

Lai iegūtu papildinformāciju par parolēm, piemēram, ekrānsaudzētāja parolēm, dodieties uz sadaļu Palīdzība un atbalsts. Sākumā ekrānā ierakstiet p un pēc tam atlasiet **Palīdzība un atbalsts**.

### **Windows paroļu iestatīšana**

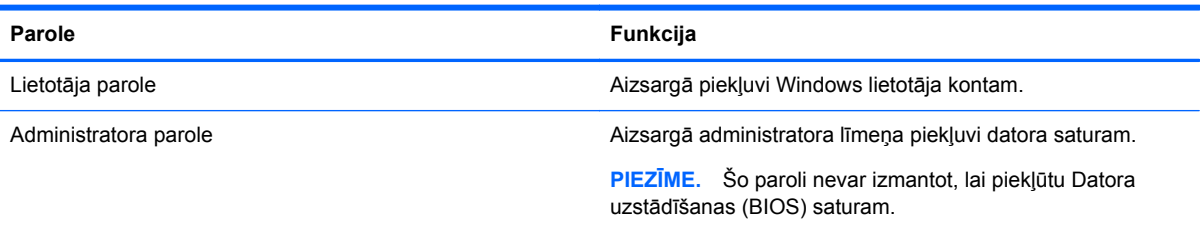

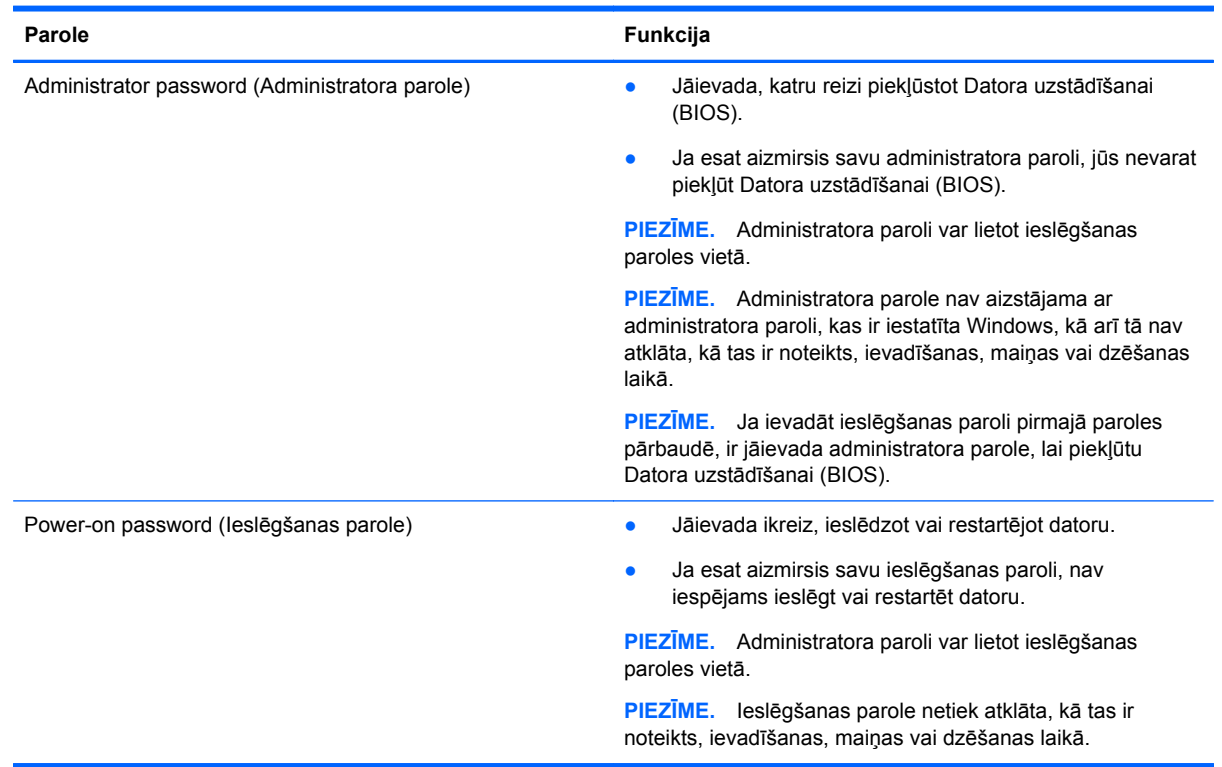

# <span id="page-44-0"></span>**Datora uzstādīšanas (BIOS) paroļu iestatīšana**

Lai iestatītu, mainītu vai dzēstu administratora vai ieslēgšanas paroli Datora uzstādīšanā (BIOS):

- **1.** Lai sāktu Datora uzstādīšanu (BIOS), ieslēdziet vai restartējiet datoru, ātri nospiediet esc, un tad nospiediet f10.
- **2.** Izmantojiet bulttaustiņus, lai atlasītu **Security** (Drošība), un pēc tam izpildiet ekrānā redzamās instrukcijas.

Izmaiņas stāsies spēkā pēc datora restartēšanas.

### **Izmantojot interneta drošības programmatūru**

Kad jūs izmantojat savu datoru, lai piekļūtu e-pastam, tīklam vai internetam, jūs pakļaujat datoru vīrusu, spiegprogrammatūru un citiem tiešsaistes draudiem. Lai palīdzētu aizsargāt datoru, uz datora jau ir uzinstalēta interneta drošības programmatūra, kas ietver antivīrusu un ugunsmūra funkcijas.

**▲** Lai piekļūtu Norton Internet Security, sākuma ekrānā ievadiet n, un tad atlasiet **Norton Internet Security**.

Lai iegūtu plašāku informāciju par jūsu datora aizsargāšanu no interneta draudiem, dodieties uz Palīdzība un atbalsts. Sākumā ekrānā ierakstiet p un pēc tam atlasiet **Palīdzība un atbalsts**.

# **Programmatūras atjauninājumu instalēšana**

#### **Windows atjauninājumu instalēšana**

Atjauninājumi operētājsistēmai un citām programmām var kļūt pieejami pēc tam, kad dators ir atstājis fabriku. Microsoft izsūta brīdinājumus attiecībā par kritiskiem atjauninājumiem. Lai aizsargātu datoru

<span id="page-45-0"></span>no drošības pārkāpumiem un datorvīrusiem, uzstādiet visus kritiskos atjauninājumus no Microsoft tiklīdz jūs saņemat brīdinājumu.

Lai būtu drošs, ka visi pieejamie atjauninājumi datoram ir uzstādīti, ievērojiet šīs vadlīnijas.

- Palaidiet Windows atjaunināšanu pēc iespējas ātrāk pēc datora iestatīšanas. No Sākuma ekrāna ievadiet a, atlasiet **Iestatījumi**, un tad atlasiet **Windows atjauninājumi**.
- Pēc tam iespējojiet Automātiskie Windows atjauninājumi.

#### **Programmatūras atjaunināšana**

HP iesaka, ka jūs regulāri atjauniniet programmatūru un draiverus, kas sākotnēji bija uzstādīti uz jūsu datora. Lai lejuplādētu jaunākās versijas, ejiet uz <http://www.hp.com/support>. Šajā vietā, jūs varat arī reģistrēties, lai saņemtu automātiskos atjauninājumu paziņojumus, kad atjauninājumi kļūst pieejami.

Ja jūs esat uzstādījis programmatūru no citām kompānijām, regulāri atjauniniet programmatūru, lai izlabotu drošības problēmas un uzlabotu programmatūras veiktspēju.

# <span id="page-46-0"></span>**9 Datora iestatīšanas (BIOS) un HP PC aparatūras diagnostikas (UEFI) lietošana**

Datora iestatīšana, vai Basic Input/Output System (BIOS), vada komunikāciju starp visām ievades un izvades ierīcēm sistēmā (piemēram, diska dziņi, displejs, tastatūra, pele un printeris). Datora iestatīšana (BIOS) ietver iestatījumus uzstādīto iekārtu tipiem, datora palaišanas programmu un sistēmas un paplašinātās atmiņas apjomu.

# **Datora iestatīšanas (BIOS) palaišana**

Lai sāktu Datora iestatīšanu (BIOS), ieslēdziet vai restartējiet datoru, ātri nospiediet esc, un tad nospiediet f10.

**PIEZĪME.** Esiet īpaši uzmanīgs, veicot izmaiņas Datora iestatīšanā (BIOS). Kļūdas var novērst datoru pareizu darbību.

# **BIOS atjaunināšana**

HP vietnē var būt pieejamas atjauninātas BIOS versijas.

Vairums, HP vietnē atrodamo, BIOS atjauninājumu ir pakoti saspiestos failos, ko dēvē par *SoftPaqs*.

Dažās lejupielādes pakotnēs ir iekļauts fails Readme.txt, kurā ir iekļauta informācija par faila instalēšanu un problēmu novēršanu.

### **BIOS versijas noteikšana**

Lai noteiktu, vai pieejamie BIOS atjauninājumi satur BIOS versijas, kas ir jaunākas par datorā instalētajām, jums jāzina pašreiz instalētās sistēmas BIOS versija.

BIOS versijas informācija (pazīstama arī kā *ROM datums* un *Sistēmas BIOS*) var apskatīt nospiežot fn+esc (ja esat jau Windows), vai izmantojot Datora iestatīšanu (BIOS).

- **1.** Datora iestatīšanas (BIOS) palaišana (skatīt Datora iestatīšanas (BIOS) palaišana 41. lpp.).
- **2.** Izmantojiet bultiņu taustiņus, lai atlasītu **Fails** un tad atlasiet **Sistēmas informācija**.
- **3.** Lai izietu no Datora iestatīšanas (BIOS), nesaglabājot izmaiņas, izmantojiet bultiņu taustiņus, lai izvēlētos **Fails**, un tad atlasiet **Ignorēt izmaiņas un iziet**.
- **4.** Atlasiet **Jā**.

# <span id="page-47-0"></span>**BIOS atjauninājuma lejupielāde**

**UZMANĪBU!** Lai samazinātu datora sabojāšanas vai neveiksmīgas instalācijas risku, lejupielādējiet un instalējiet BIOS atjauninājumu tikai tad, kad dators ir pievienots drošam ārējam strāvas avotam, izmantojot maiņstrāvas adapteri. Neveiciet BIOS atjauninājuma lejupielādi vai instalēšanu, kamēr dators darbojas, izmantojot akumulatora strāvu, ir pievienots papildu dokošanas ierīcei vai papildu strāvas avotam. Lejupielādes un instalēšanas laikā ievērojiet šīs instrukcijas:

Neatslēdziet datoru no strāvas, atvienojot strāvas vadu no maiņstrāvas kontaktligzdas.

Neizslēdziet datoru vai neaktivizējiet tā ieiešanu miega režīmā.

Neievietojiet, neizņemiet, nepievienojiet un neatvienojiet nevienu ierīci, kabeli vai vadu.

- **1.** Sākumā ekrānā ierakstiet atbalsts un pēc tam atlasiet **HP atbalsta palīgs**.
- **2.** Noklikšķiniet **Atjauninājumi un uzlabojumi**, un tad atlasiet **Tagad pārbaudīt HP atjauninājumus**.
- **3.** Izpildiet ekrānā redzamās instrukcijas.
- **4.** Lejupielāžu apgabalā veiciet šīs darbības:
	- **a.** Identificēt jaunāko BIOS atjauninājumu un salīdziniet to ar pašlaik instalētās BIOS versiju datorā. Ja atjauninājums ir jaunāks nekā jūsu BIOS, pierakstiet datumu, nosaukumu un citus identifikatorus. Jums var būt nepieciešama šī informāciju, lai atrastu atjauninājumu vēlāk, kad tas būs lejupielādēts jūsu cietajā diska.
	- **b.** Izpildiet ekrānā redzamās instrukcijas, lai lejupielādētu atlasītos datus cietajā diskā.

Ja atjauninājums ir jaunāks nekā jūsu BIOS, pierakstiet ceļu uz atrašanās vietu cietajā diskā, kur BIOS atjauninājums tiek lejupielādēts. Jums būs nepieciešams piekļūt šim ceļam, kad būsiet gatavs instalēt atjauninājumu.

**PIEZĪME.** Ja jūsu dators ir pievienots tīklam, pirms programmatūras atjauninājumu, īpaši sistēmas BIOS atjauninājumu, instalēšanas konsultējieties ar tīkla administratoru.

BIOS instalēšanas procedūras var būt dažādas. Pēc tam, kad lejupielāde ir pabeigta ir jāievēro visi norādījumi, kas tiek parādīti ekrānā. Ja instrukcijas netiek atklātas, rīkojieties šādi:

- **1.** Sākumā ekrānā ierakstiet F un pēc tam atlasiet **Failu pārlūks**.
- **2.** Noklikšķiniet uz cietā diska apzīmējuma. Cietā diska apzīmējums parasti ir Local Disk (C :).
- **3.** Izmantojot iepriekš pierakstīto ceļu cietajā diskā, atveriet cietā diska mapi, kurā atrodas atjauninājums.
- **4.** Veiciet dubultklikšķi uz faila ar paplašinājumu .exe (piemēram, *faila\_nosaukums*.exe).

Tiek sākta BIOS instalēšana.

**5.** Pabeidziet instalēšanu, izpildot ekrānā redzamās instrukcijas.

**PIEZĪME.** Kad ekrānā parādās ziņojums par to, ka instalēšana ir veiksmīgi pabeigta, varat izdzēst lejupielādēto failu no cietā diska.

# **HP datora aparatūras diagnostikas (UEFI) izmantošana**

HP PC aparatūras diagnostika ir Unified Extensible Firmware Interface (UEFI), kas ļauj palaist diagnostikas testus, lai noteiktu, vai datora aparatūra darbojas pareizi. diagnostika notiek ārpus operētājsistēmas ietvariem, tādēļ var efektīvi nošķirt aparatūras atteici no problēmām, kuras var būt izraisījusi operētājsistēma vai citas programmatūras sastāvdaļas.

<span id="page-48-0"></span>Lai palaistu HP PC aparatūras diagnostiku UEFI:

**1.** Ieslēdziet vai pārstartējiet datoru, ātri nospiediet esc, un tad nospiediet f2.

BIOS meklē trīs vietas HP PC aparatūras diagnostikas (UEFI) rīkiem sekojošā secībā:

**a.** Pievienotais USB disks

**PIEZĪME.** Lai lejuplādētu HP PC aparatūras diagnostikas (UEFI) rīku uz USB disku, skatiet HP datora aparatūras diagnostikas lejupielāde USB ierīcē 43. lpp.

- **b.** Cietais disks
- **c.** BIOS
- **2.** Noklikšķiniet to diagnostikas testa variantu ko vēlaties veikt, tad sekojiet uz ekrāna dotās instrukcijas.

**PIEZĪME.** Ja jums nepieciešams apturēt diagnostikas testu, nospiediet esc.

# **HP datora aparatūras diagnostikas lejupielāde USB ierīcē**

**PIEZĪME.** HP PC aparatūras diagnostikas (UEFI) lejupielādes instrukcijas ir nodrošinātas tikai Angļu valodā.

- **1.** Atveriet [http://www.hp.com.](http://www.hp.com)
- **2.** Noklikšķiniet **Atbalsts un draiveri**, un tad noklikšķiniet **Draiveri un programmatūra** cilni.
- **3.** Ievadiet tekstlodziņā izstrādājuma nosaukumu un noklikšķiniet uz **Meklēt**.
- **4.** Atlasiet datora modeli un atlasiet operētājsistēmu.
- **5. Diagnostikas** sadaļā noklikšķiniet uz **HP UEFI atbalsta vide**.
	- vai -

Noklikšķiniet **Lejupielādēt**, un tad atlasiet **Palaist**.

# <span id="page-49-0"></span>**10 Dublējumkopiju izveidošana, atjaunošana un atkopšana**

Jūsu dators ietver rīkus, ko nodrošinājis HP un Windows, lai palīdzētu jums sargāt jūsu informāciju un atgūt to, ja tas nepieciešams. Šie rīki palīdzēs jums atgriezt jūsu datoru uz pareizu darba stāvokli vai pat atpakaļ uz oriģinālo ražotāja stāvokli, viss tiek paveikts vieglos soļos.

Šī sadaļa nodrošina informāciju par sekojošiem procesiem:

- Atkopšanas multivides un dublējumkopiju veidošana
- jūsu sistēmas atjaunošana un atkopšana

**PIEZĪME.** Šī nodaļa apraksta pārskatu par dublējumkopiju izveidošanas, atjaunošanas un atkopšanas opcijām. Lai iegūtu sīkāku informāciju par instrumentiem, skatiet sadaļu Palīdzība un atbalsts. Sākumā ekrānā ierakstiet p un pēc tam atlasiet **Palīdzība un atbalsts**.

# **Atkopšanas multivides un dublējumkopiju veidošana**

Atkopšana pēc sistēmas kļūmes būs tik laba, cik laba ir pati pēdējā dublējuma kopija.

**1.** Pēc tam, kad esat veiksmīgi iestatījis datoru, izveido HP atkopšanas vidi. Šis solis izveido HP atkopšanas nodalījumi dublējumkopiju uz datora. Dublējuma kopiju var izmantot, lai pārinstalētu sākotnējo operētājsistēmu gadījumos, kad cietais disks ir bojāts, vai ir nomainīts.

Jūsu izveidotā HP atkopšanas vide šādas atkopšanas iespējas:

- Sistēmas atkopšana pārinstalē oriģinālo operētājsistēmu un programmas, kas tika uzinstalētas rūpnīcā.
- Minimizēts atkopšanas attēls pārinstalē operētājsistēmu un visus ar aparatūru saistītos draiverus un programmatūru, bet ne citas lietojumprogrammas.
- Rūpnīcas atjaunošana atjauno datoru, līdz tā sākotnējam rūpnīcas stāvoklim, izdzēšot visu informāciju no cietā diska, un no jauna izveidojot nodalījumus. Tad tas pārinstalēs operētājsistēmu un programmatūru, kas tika uzstādītas rūpnīcā.

Skatiet [HP atkopšanas datu nes](#page-50-0)ēja izveidošana 45. lpp..

- **2.** Kad pievienojat aparatūru un programmatūru, izveidojiet sistēmas atjaunošanas punktus. Sistēmas atjaunošanas punkts ir atsevišķu cieto disku saturu momentuzņēmums, ko Windows Sistēmas atjaunošana saglabājas noteiktā laikā. Sistēmas atjaunošanas punkts ir informācija, ko Windows izmanto, piemēram, reģistra iestatījumi. Windows automātiski izveido sistēmas atjaunošanas punktu Windows atjaunināšanas laikā un citas sistēmas apkopes laikā (piemēram, programmatūras atjauninājumu, drošības skanēšanas vai sistēmas diagnostikas). Jūs varat arī manuāli izveidot sistēmas atjaunošanas punktu jebkurā laikā. Lai iegūtu vairāk informācijas un soļus, lai radītu īpašus sistēmas atjaunošanas punktus, skatiet sadaļu Palīdzība un atbalsts. Sākumā ekrānā ierakstiet p un pēc tam atlasiet **Palīdzība un atbalsts**.
- **3.** Jums pievienojot foto, video, mūziku un citus personālos failus, izveidojiet jūsu personālās informācijas dublējumkopiju. Windows Failu vēsturi var iestatīt, lai tā regulāri un automātiski veido failu dublējumkopijas no bibliotēkām, darbvirsmas, kontaktiem un favorītiem. Ja faili tiek netīšām izdzēsti no cietā diska, un tos vairs nevar atjaunot ar papīrgrozu, vai ja faili kļūst

<span id="page-50-0"></span>korumpēti, jūs varat atjaunot failus, kam izveidojāt dublējumkopijas izmantojot Failu vēsture. Failu atjaunošana ir arī noderīga tad, ja jūs izvēlaties atiestatīt datoru pārinstalējot Windows vai izvēloties veikt atkopšanu izmantojot HP Recovery Manager.

**PIEZĪME.** Failu vēsture pēc noklusējuma nav iespējots, tāpēc jums nepieciešams to ieslēgt.

Vairāk informācijas var uzzināt un soļus Windows Failu vēstures iespējošanai apskatot sadaļu Palīdzība un Atbalsts. Sākumā ekrānā ierakstiet p un pēc tam atlasiet **Palīdzība un atbalsts**.

### **HP atkopšanas datu nesēja izveidošana**

HP Recovery Manager ir programma, kas piedāvā veidu kā izveidot atkopšanas datu nesējus pēc tam, kad esat veiksmīgi uzstādījis datoru. HP atkopšanas datu nesējus var izmantot, lai veiktu sistēmas atkopšanu, ja cietais disks kļūst korumpēts. Sistēmas atkopšana pārinstalē sākotnējo operētājsistēmu un programmas, kas uzstādītas pie ražotāja un tad konfigurē iestatījumus programmām. HP atkopšanas datu nesējus var arī izmantot, lai pielāgotu lietotāja vajadzībām sistēmu vai atjaunotu ražotāja attēlu, ja vēlaties nomainīt cieto disku.

- lespējams izveidot tikai vienu komplektu ar HP atkopšanas datu nesēju. Rīkojieties ar šiem atkopšanas rīkiem uzmanīgi un uzturiet tos drošā vietā.
- HP Recovery Manager izpēta datoru un nosaka nepieciešamo kapacitāti tukšam USB zibatmiņas diskam vai skaitu ar tukšiem DVD diskiem, kas būs nepieciešami.
- Lai izveidotu atkopšanas diskus, datoram ir nepieciešams DVD rakstītājs un jāizmanto tikai augstas kvalitātes tukši DV-R, DVD+R, DVD-R DL vai DVD+R DL diski. Nedrīkst šim nolūkam izmantot pārrakstāmos diskus, piemēram CD±RW, DVD±RW, dubultā slāņa DVD±RW, vai BD-RE (pārrakstāmie Blu-ray) diskus; tie nav saderīgi ar HP Recovery Manager programmatūru. Vai arī jūs varat izmantot augstas kvalitātes tukšu USB zibatmiņas disku.
- Ja jūsu dators neatbalsta integrētu optisko dzini ar DVD rakstīšanas iespēju, bet jūs vēlētos izveidot DVD atkopšanas datu nesēju, jūs varat izmantot ārējo optisko disku (nopērkams atsevišķi), lai izveidotu atkopšanas diskus, vai jūs varat iegūt atkopšanas diskus savam datoram no HP tīmekļa vietnes. ASV atbalstam, ejiet uz <http://www.hp.com/go/contactHP>. Vispasaules atbalstam, ejiet uz [http://welcome.hp.com/country/us/en/wwcontact\\_us.html.](http://welcome.hp.com/country/us/en/wwcontact_us.html) Ja jūs lietojat ārējo optisko diskdzini, to nepieciešams pievienot tieši pie datora USB porta; diskdzini nedrīkst pievienot USB portam vai ārējai ierīcei, piemēram, USB centrmezglam.
- Pirms dublēšanas datu nesēja izveidošanas uzsākšanas pārliecinieties, vai dators ir pievienots maiņstrāvas barošanas avotam.
- Izveidošanas process var paņemt līdz pat stundai vai vairāk laika. Nepārtrauciet izveidošanas procesu.
- Ja nepieciešams, varat iziet no programmas pirms esat pabeidzis izveidot visus atkopšanas DVD. HP Recovery Manager pabeigs iededzināt tekošo DVD. Nākamo reizi, kad jūs palaižat HP Recovery Manager, jums tiks pajautāts turpināt, un tiks iededzināti atlikušie diski.

Lai izveidotu HP atkopšanas datu nesēju:

- **1.** Sākuma ekrānā uzrakstiet recovery, pēc tam atlasiet **HP Recovery Manager** (Atkopšanas pārvaldnieks).
- **2.** Atlasiet **Atkopšana datu nesēja izveidošana**, un tad sekojiet uz ekrāna dotajām instrukcijām.

Ja jums nepieciešams atkopt sistēmu, skatiet [Atkopšana izmantojot HP Recovery Manager](#page-53-0) 48. lpp..

# <span id="page-51-0"></span>**Atjaunošana un atkopšana**

Jūsu sistēmas atjaunošanai ir pieejamas vairākas iespējas. Izvēlieties metodi, kas vislabāk atbilst jūsu situācijai un prasmju līmenim.

- Ja jums nepieciešams veikt personīgo failu un datu atkopšanu, jūs varat izmantot Windows Failu vēsturi, lai atjaunotu jūsu informāciju no dublējumkopijām, ko esat izveidojis iepriekš. Sīkākai informācijai un soļiem par Failu vēsturi izmantošanu, skat. nodaļu Palīdzība un atbalsts. Sākumā ekrānā ierakstiet p un pēc tam atlasiet **Palīdzība un atbalsts**.
- Ja vēlaties izlabot problēmu ar iepriekš uzstādīto lietojumprogrammu vai draiveri, izmantojiet HP Recovery Manager opciju Draiveri un Lietojumprogrammu pārinstalēšana, lai pārinstalētu atsevišķo lietojumprogrammu vai draiveri.

No Sākuma ekrāna ievadiet recovery, atlasiet **HP Recovery Manager**, atlasiet **Drivers and Applications Reinstall**, un tad sekojiet uz ekrāna dotajām instrukcijām.

- Ja vēlaties atjaunot sistēmu uz iepriekšēju stāvokli nezaudējot nekādu personīgo informāciju, laba opcija ko izmantot ir Windows Sistēmas atjaunošana. Sistēmas atjaunošana ļauj veikt sistēmas atjaunošanu bez prasībām pēc Windows atsvaidzināšanas vai pārinstalēšanas. Windows izveido sistēmas atjaunošanas punktus automātiski Windows atjaunināšanas gaitā un citu sistēmas apkopes notikumu gaitā. Pat ja jūs manuāli neizveidojāt atjaunošanas punktu, jūs varat izvēlēties atjaunot uz automātiski izveidotu atjaunošanas punktu. Lai uzzinātu vairāk informācijas un soļus par Windows Sistēmas atjaunošanas lietošanu, skat. nodaļu Palīdzība un atbalsts. Sākumā ekrānā ierakstiet p un pēc tam atlasiet **Palīdzība un atbalsts**.
- Ja vēlaties ātru un vieglu veidu kā atjaunot sistēmu nezaudējot savu personīgo informāciju, iestatījumus vai lietojumprogrammas, kas nāca jau uzstādītas jūsu datoram vai tika nopirktas caur Windows Store, apsveriet izmantot opciju Windows atsvaidzināšana. Šī opcija neprasa datu dublējumkopiju veidošanu uz citu datu nesēju. Skatiet [Windows atsvaidzin](#page-52-0)āšanas lietošana ā[trai un vieglai atkopšanai 47. lpp.](#page-52-0).
- Ja vēlaties atiestatīt savu datoru uz tā oriģinālo jeb sākotnējo stāvokli, Windows nodrošina vieglu veidu kā dzēst visus personīgos datus, lietojumprogramma un iestatījumus un pārinstalēt Windows.

Plašāku informāciju skatiet sadaļā Dzē[st visu un p](#page-52-0)ārinstalēt Windows 47. lpp..

Ja vēlaties atiestatīt savu datoru izmantojot samazinātu attēlu, jūs varat izvēlēties HP Minimized Image Recovery (samazinātu attēlu atkopšanas) opciju no HP atkopšanas nodalījuma (tikai atsevišķiem modeļiem) vai HP Recovery media atkopšanas (HP atkopšanas datu nesējs). Samazinātu attēlu atkopšana instalē tikai draiverus un aparatūras iespējošanas lietojumprogrammas. Citas lietojumprogrammas, kas ietvertas attēlā, turpina būt pieejamas caur draiveru un lietojumprogrammu pārinstalēšanas opciju HP Recovery Manager programmā.

Plašāku informāciju skatiet sadaļā [Atkopšana izmantojot HP Recovery Manager](#page-53-0) 48. lpp..

- Ja vēlaties atjaunot datora oriģinālo ražotāja nodalījumus un saturu jūs varat izvēlēties sistēmas atkopšanas opciju no HP atkopšanas nodalījuma (tikai atsevišķiem modeļiem) vai izmantot HP atkopšanas datu nesēju. ko esat jau izveidojis. Plašāku informāciju skatiet sadaļā [Atkopšana](#page-53-0) [izmantojot HP Recovery Manager](#page-53-0) 48. lpp.. Ja neesat jau izveidojis atkopšanas datu nesēju, skat. [HP atkopšanas datu nes](#page-50-0)ēja izveidošana 45. lpp..
- Ja esat nomainījis cieto disku, jūs varat izmantot HP atkopšanas datu nesēja opciju Factory Reset (atjaunošana uz rūpnīcas iestatījumiem), lai atjaunotu ražotāja attēlu uz nomaināmo

<span id="page-52-0"></span>disku. Plašāku informāciju skatiet sadaļā [Atkopšana izmantojot HP Recovery](#page-53-0) [Manager](#page-53-0) 48. lpp..

Ja vēlaties dzēst atkopšanas nodalījumu, lai iegūtu cietā diska vietu, HP Recovery Manager piedāvā opciju noņemt atkopšanas nodalījumu.

Plašāku informāciju skatiet sadaļā [HP atkopšanas nodal](#page-55-0)ījuma dzēšana 50. lpp..

## **Windows atsvaidzināšanas lietošana ātrai un vieglai atkopšanai**

Kad jūsu dators nedarbojas pareizi un jums nepieciešams atgūt sistēmas stabilitāti, Windows atsvaidzināšanas opcija ļauj jums sākt no jauna un paturēt to kas jums ir svarīgs.

**SVARĪGI!** Atsvaidzināšana dzēš jebkādas tradicionālās lietojumprogrammas, kas nebija sākotnēji uzstādītas sistēmā no ražotāja puses. Jebkādas Windows 8 lietojumprogrammas, kas nāca jau uzstādītas uz jūsu datora un kas tika nopirktas no Windows Store, tiks saglabātas.

**PIEZĪME.** Atsvaidzināšanas laikā, tiks saglabāts saraksts ar dzēstajām tradicionālajām aplikācijām, lai jums būtu pieejams ātrs veids lai zinātu ko jums vajadzētu varbūt pārinstalēt. Par tradicionālo lietojumprogrammu pārinstalēšanu, skat. nodaļu Palīdzība un atbalsts. Sākumā ekrānā ierakstiet  $p$  un pēc tam atlasiet **Palīdzība un atbalsts**.

**PIEZĪME.** Jums var pajautāt jūsu atļauju vai paroli izmantojot Atsvaidzināšana. Plašāku informāciju skatiet sadaļā Palīdzība un atbalsts. Sākumā ekrānā ierakstiet p un pēc tam atlasiet **Palīdzība un atbalsts**.

Lai palaistu Atsvaidzināšanu:

- **1.** Norādiet uz sākuma ekrāna augšējo labo stūri vai apakšējo labo stūri, lai parādītu viedpogas.
- **2.** Noklikšķiniet **Iestatījumi**.
- **3.** Noklikšķiniet **mainīt PC iestatījumus** apakšējā labajā ekrāna stūrī un tad atlasiet **Vispārīgi** no datora iestatījumu ekrāna.
- **4.** Paritiniet labās puses izvēles uz leju, lai parādītu **Atvaidzināt PC bez failu ietekmēšanas**.
- **5.** Zem **Atvaidzināt PC bez failu ietekmēšanas**, atlasiet **Uzsākt**, un tad sekojiet uz ekrāna dotajām instrukcijām.

### **Dzēst visu un pārinstalēt Windows**

Dažreiz jūs varbūt vēlēsities veikt detalizētu jūsu datora pārformatēšanu vai arī vēlēsieties dzēst personīgu informāciju pirms jūs nododat datoru tālāk vai nododat to atkārtotai izejvielu pārstrādei. Šajā nodaļā aprakstītais process nodrošina ātru, vienkāršu veidu kā atgriezt datoru uz tā sākotnējo stāvokli. Šī opcija dzēš visus personīgos datus, lietojumprogrammas un iestatījumus no jūsu datora un veic Windows pārinstalēšanu.

**SVARĪGI!** Šī opcija nenodrošina jūsu informācijas dublējumkopiju veidošanu. Pirms izmantot šo opciju, veiciet jebkādas personīgās informācijas dublējumkopiju, ko vēlaties saglabāt.

Jūs varat uzsākt šo opciju izmantojot f11 taustiņu vai arī no Sākuma ekrāna.

Lai izmantotu taustiņu f11:

**1.** Nospiediet f11 laikā, kad dators ieslēdzas.

- vai -

Nospiediet un turiet f11 taisoties nospiest strāvas pogu.

**2.** Izvēlieties savu tastatūras izkārtojumu.

- <span id="page-53-0"></span>**3.** Atlasiet **Problēmu novēršana** no ielādes opciju izvēlnes.
- **4.** Atlasiet **Atjaunot PC** un izpildiet ekrānā redzamos norādījumus.

Lai izmantotu sākuma ekrān:

- **1.** Norādiet uz sākuma ekrāna augšējo labo stūri vai apakšējo labo stūri, lai parādītu viedpogas.
- **2.** Noklikšķiniet **Iestatījumi**.
- **3.** Noklikšķiniet **mainīt PC iestatījumus** apakšējā labajā ekrāna stūrī un tad atlasiet **Vispārīgi** no datora iestatījumu ekrāna.
- **4.** Paritiniet labās puses iespējas uz leju, lai parādītu **Noņemt visu un pārinstalēt Windows**.
- **5.** Zem **Noņemt visu un pārinstalēt Windows**, atlasiet **Uzsākt**, un izpildiet uz ekrāna dotos norādījumus.

# **Atkopšana izmantojot HP Recovery Manager**

HP Recovery Manager programmatūra ļauj jums atkopt datoru uz tā oriģinālo ražotāja izveidoto stāvokli, izmantojot HP atkopšanas datu nesēju, ko izveidojāt vai arī izmantojot HP atkopšanas nodalījumu (tikai atsevišķiem modeļiem). Ja neesat jau izveidojis atkopšanas datu nesēju, skat. [HP](#page-50-0) [atkopšanas datu nes](#page-50-0)ēja izveidošana 45. lpp..

Izmantojot HP atkopšanas nodalījumu, jūs varat izvēlēties vienu no sekojošiem atkopšanas variantiem:

- Sistēmas atkopšana pārinstalē oriģinālo operētājsistēmu, tad konfigurē iestatījumus programmām, kas bija uzinstalētas no ražotāja puses.
- Minimizēts atkopšanas attēls (tikai atsevišķiem modeļiem) pārinstalē operētājsistēmu un visus ar aparatūru saistītos draiverus un programmatūru, taču ne citas programmatūras lietojumprogrammas.
- Rūpnīcas atjaunošana atjauno datoru, līdz tā sākotnējam rūpnīcas stāvoklim, izdzēšot visu informāciju no cietā diska, un no jauna izveidojot nodalījumus. Tad tas pārinstalēs operētājsistēmu un programmatūru, kas tika uzstādītas rūpnīcā.

HP atkopšanas nodalījums (tikai atsevišķiem modeļiem) pieļauj Sistēmas atkopšanu and Minimizēto atkopšanas attēlu.

#### **Ko jums ir nepieciešams zināt**

- HP Recovery Manager atkopj tikai programmatūru, ko bija uzstādījis ražotājs. Programmatūrai, kas nav ietilpusi šī datora komplektā, jums nepieciešams vai nu lejuplādēt programmatūru no ražotāja tīmekļa vietnes vai arī pārinstalēt programmatūru no datu nesēja, ko nodrošinājis tās ražotājs.
- Atkopšana caur HP Recovery Manager jāizmanto kā pēdējais līdzeklis datora problēmu risināšanā.
- HP atkopšanas datu nesējs ir jāizmanto tad, ja rodas atteice datora cietajam diskam. Ja neesat jau izveidojis atkopšanas datu nesēju, skat. [HP atkopšanas datu nes](#page-50-0)ēja izveidošana 45. lpp..
- Lai izmantotu Rūpnīcas atjaunošanas opciju, jums nepieciešams izmantot HP atkopšanas datu nesēju. Ja neesat jau izveidojis atkopšanas datu nesēju, skat. [HP atkopšanas datu nes](#page-50-0)ēja [izveidošana](#page-50-0) 45. lpp..
- Ja HP atkopšanas datu nesējs nedarbojas, jūs varat iegūt atkopšanas datu nesēju savai sistēmai no HP tīmekļa vietnes. ASV atbalstam, ejiet uz [http://www.hp.com/go/contactHP.](http://www.hp.com/go/contactHP) Vispasaules atbalstam, ejiet uz [http://welcome.hp.com/country/us/en/wwcontact\\_us.html](http://welcome.hp.com/country/us/en/wwcontact_us.html).

<span id="page-54-0"></span>**SVARĪGI!** HP Recovery Manager automātiski nenodrošina jūsu personīgo datu dublējumkopiju izveidošanu. Pirms uzsākt atkopšanas procedūru, izveidojiet dublējumkopijas jebkādiem personīgajiem datiem, ko vēlaties saglabāt.

#### **HP atkopšanas nodalījums (tikai atsevišķiem modeļiem) izmantošana**

HP atkopšanas nodalījums (tikai atsevišķiem modeļiem) ļauj jums veikt sistēmas atkopšanu vai minimizēta attēla atkopšanu bez nepieciešamības izmantot atkopšanas diskus vai atkopšanas USB zibatmiņas disku. Šo atkopšanas tipu var lietot tikai tad, ja cietais disks vēl darbojas.

Lai palaistu HP Recovery Manager no HP atkopšanas nodalījuma:

**1.** Nospiediet f11 laikā, kad dators ieslēdzas.

- vai -

Nospiediet un turiet f11 taisoties nospiest strāvas pogu.

- **2.** Izvēlieties savu tastatūras izkārtojumu.
- **3.** Atlasiet **Problēmu novēršana** no ielādes opciju izvēlnes.
- **4.** Atlasiet **Recovery Manager**, un izpildiet uz ekrāna dotos norādījumus.

#### **HP atkopšanas datu nesēja izmantošana atkopšanai**

Jūs varat izmantot HP atkopšanas datu nesējus, lai atkoptu oriģinālo sistēmu. Šo metodi var lietot tad, ja jūsu sistēmai nav HP atkopšanas nodalījuma vai ja cietais disks nedarbojas pareizi.

- **1.** Ja iespējams, dublējiet visus personiskos failus.
- **2.** Ievietojiet pirmo HP atkopšanas disku, ko izveidojāt optiskajā datora dzinī vai papildu izvēles ārējā optiskajā dzinī, un tad pārstartējiet datoru.

- vai -

Ievietojiet HP Recovery USB zibatmiņas disku, ko izveidojāt USB portā savam datoram un pārstartējiet datoru.

- **PIEZĪME.** Ja dators nepārstartējas automātiski, HP Recovery Manager utilītā nomainiet datora sāknēšanas secību. Skatiet Datora sāknēšanas secības nomaiņa 49. lpp..
- **3.** Izpildiet ekrānā redzamās instrukcijas.

#### **Datora sāknēšanas secības nomaiņa**

Ja dators pārstartējas HP Recovery Manager utilītā var nomainīt datora sāknēšanas secību, kas ir secība ierīcēm, kas uzrādītas BIOS, kur dators meklē palaišanas informāciju. Jūs varat izmainīt izvēli uz optisko dzini vai USB zibatmiņas disku.

Lai izmainītu sāknēšanas secību:

- **1.** Ievietojiet HP atkopšanas datu nesēju, ko izveidojāt.
- **2.** Pārstartējiet datoru, ātri nospiediet esc, un tad nospiediet f9 lai rādītu sāknēšanas opcijas.
- **3.** Izvēlieties optisko dzini vai USB zibatmiņas dzini, atkarībā no tā, no kura vēlaties veikt sāknēšanu.
- **4.** Izpildiet ekrānā redzamās instrukcijas.

# <span id="page-55-0"></span>**HP atkopšanas nodalījuma dzēšana**

HP Recovery Manager programma ļauj jums noņemt HP atkopšanas nodalījumu, lai atbrīvotu vietu cietajā diskā.

**SVARĪGI!** Pēc tam, kad esat noņēmis HP atkopšanas nodalījumu, jūs vairs nevarēsiet izmantot Windows Refresh opciju, Windows opciju, kas ļauj dzēst visu un pārinstalēt Windows vai HP Recovery Manager opciju. Tāpēc pirms jūs noņemat Recovery nodalījumu, izveidojiet HP atkopšanas datu nesēju; skatiet [HP atkopšanas datu nes](#page-50-0)ēja izveidošana 45. lpp..

Sekojiet šiem soļiem, lai noņemtu HP atkopšanas nodalījumu:

- **1.** Sākuma ekrānā uzrakstiet recovery, pēc tam atlasiet **HP Recovery Manager** (Atkopšanas pārvaldnieks).
- **2.** Atlasiet **Remove Recovery Partition**, un tad izpildiet uz ekrāna dotās instrukcijas.

# <span id="page-56-0"></span>**11 Problēmu novēršana**

# **Bezvadu savienojuma problēmas**

Daži iespējami cēloņi bezvadu savienojumu problēmām ietver sekojošo:

- Bezvadu ierīce nav ieslēgta.
- Bezvadu ierīce nav uzstādīta pareizi vai tikusi atspējota.
- Bezvadu ierīce ir saskārusies ar traucējumiem no citām ierīcēm.
- Bezvadu ierīce vai maršrutizētāja aparatūrai radusies atteice.

### **Nevar pieslēgties pie WLAN.**

Ja ir problēmas pieslēgties WLAN, pārbaudiet vai ir ieslēgta integrētā WLAN ierīce un pareizi uzstādīta jūsu datorā.

- **1.** Pārliecinieties par to lai bezvadu ierīce būtu ieslēgta.
- **2.** Tad mēģiniet pievienoties pie WLAN vēlreiz.

Ja joprojām nespējat pievienoties, sekojiet zemāk dotajiem soļiem.

- **1.** sākuma ekrānā uzrakstiet v, pēc tam atlasiet **Vadības panelis**;
- **2.** Atlasiet **Sistēma un drošība** un pēc tam **sistēmas** apgabalā, noklišķiniet **Ierīču pārvaldnieks**.
- **3.** Nospiediet bultu, kas atrodas blakus **Tīkla adapteri** lai izvērstu sarakstu un parādītu visus adapterus.
- **4.** Identificējiet WLAN ierīci no Tīkla adapteru saraksta. Apraksts WLAN ierīcei var ietvert terminu *bezvadu*, *bezvadu LAN*, *WLAN*, vai *802.11*.

Ja sarakstā neparādās WLAN ierīce, tad vai nu jūsu datoram nav integrētas WLAN ierīces vai arī draiveris WLAN ierīcei nav pareizi uzstādīts.

Plašākai informācijai par WLAN problēmu novēršanu, skatiet tīmekļa vietņu saites, kas dotas sadaļā Palīdzība un atbalsts.

### **Nevar pievienoties pie izvēlētā tīkla**

Jūs varat nebūt spējīgs pievienoties pie izvēlētā tīkla, jo tas ir drošības iespējots WLAN. Lai pievienotos pie šāda tipa WLAN, jums ir jābūt drošības kodam. Skatiet nākamo nodaļu, lai uzzinātu papildus informāciju.

<span id="page-57-0"></span>Ja drošības koda ievadīšana nav problēma, jums var būt korumpēts (bojāts) WLAN savienojums. Daudzos gadījumos Windows var automātiski izlabot šādu bojātu WLAN savienojumu.

Ja paziņojumu apgabalā ir tīkla statusa ikona tālajā uzdevumu joslas labajā malā, veiciet labo klikšķi uz ikonas un tad noklikšķiniet **Problēmu novēršana**.

Windows atiestata jūsu tīkla ierīci un mēģina atkārtoti pievienoties pie viena no izvēlētajiem tīkliem.

- Ja paziņojumu apgabalā nav tīkla statusa ikonas, sekojiet šādiem soļiem:
	- **1.** sākuma ekrānā uzrakstiet v, pēc tam atlasiet **Vadības panelis**;
	- **2.** atlasiet **Tīkls un internets**, un tad atlasiet **Tīkla un koplietošanas centrs**;
	- **3.** atlasiet **Problēmu novēršana**, un tad atlasiet tīklu, ko vēlaties izlabot.

### **Pašreizējie tīkla drošības kodi nav pieejami**

Ja jums pajautā drošības kodu (vai tīkla kodu) vai nosaukumu (SSID) pievienojoties pie WLAN, tad tīkls ir aizsargāts ar drošību. SSID un drošības kods ir burtu-ciparu kombināciju kodi ko jūs ievadāt savā datorā, lai identificētu savu datoru tīklā. Lai pievienotos pie droša tīkla, jums ir jābūt jaunākajiem kodiem.

- Tīklam, kas pievienots pie jūsu personālā bezvadu maršrutizētāja, apskatiet maršrutizētāja lietošanas pamācību lai noskaidrotu instrukcijas par to pašu kodu uzstādīšanu gan maršrutizētājam, gan WLAN ierīcei.
- Privātajam tīklam, piemēram tīklam birojā vai publiskā Interneta sarunu istabā, sazinieties ar tīkla administratoru kodu iegūšanai un tad ievadiet kodus, kad jums tos pajautā.

Daži tīkli izmaina SSID vai tīkla kodus, kas tiek izmantoti to maršrutizētājos vai pieejas punktos regulāri, lai uzlabotu drošību. Jums ir atbilstoši jāizmaina attiecīgais kods jūsu datorā.

Ja jums iedod jaunu bezvadu tīkla kodu un SSID priekš tīkla, un jūs jau iepriekš esat pieslēdzies pie tā tīkla, sekojiet zemāk dotajiem soļiem, lai atkārtoti pievienotos pie tīkla:

**1.** No Windows darbvirsmas noklikšķiniet uz tīkla statusa ikonas paziņojumu apgabalā tālajā labajā uzdevumu joslas stūrī.

Ekrānā tiek parādīts saraksts, kur uzrādīti pieejamie WLAN tīkli. Ja esat karstajā punktā, kur ir aktīvi vairāki WLAN tīkli, tiks parādīti vairāki.

**2.** Veiciet labo klikšķi uz tīkla, un tad noklikšķiniet uz **Rekvizīti**.

**PIEZĪME.** Ja jums vēlamais tīkls netiek parādīts sarakstā, sazinieties ar tīkla administratoru, lai pārliecinātos ka darbojas maršrutizētājs vai pieejas punkts.

- **3.** Noklikšķiniet uz **Security** lapas un ievadiet pareizos bezvadu šifrēšanas datus lodziņā **Tīkla drošības kods**.
- **4.** Noklikšķiniet **OK**, lai saglabātu izmaiņas.

### **Nevar pieslēgties pie bezvadu rmaršrutizētāja**

Ja jūs mēģināt pievienoties pie bezvadu maršrutizētāja un tas neizdodas, atiestatiet bezvadu maršrutizētāju, noņemot barošanu tam uz 10 līdz 15 sekundēm.

Ja dators joprojām nevar pieslēgties pie WLAN, pārstartējiet bezvadu maršrutizētāju. Sīkākai informācijai skatiet maršrutizētāja ražotāja instrukcijas.

## <span id="page-58-0"></span>**Tīkla statusa ikona netiek attēlota**

Ja paziņojumu apgabalā pēc tam, kad jūs konfigurējat WLAN netiek parādīta tīkla statusa ikona, programmatūras draiveris ir vai nu iztrūkstošs vai bojāts. Windows "Ierīce nav atrasta" kļūdas paziņojums arī var tikt parādīts ekrānā.

Lai atrisinātu šo problēmu, iegūstiet jaunāko WLAN ierīces programmatūras un draiveru versiju savam datoram no [http://www.hp.com.](http://www.hp.com)

- **1.** Atveriet savu Internet pārlūku.
- **2.** ASV atbalstam, ejiet uz<http://www.hp.com/go/contactHP>. Vispasaules atbalstam, ejiet uz [http://welcome.hp.com/country/us/en/wwcontact\\_us.html](http://welcome.hp.com/country/us/en/wwcontact_us.html).
- **3.** Noklikšķiniet uz opcijas programmatūras un draiveru lejupielādēm, tad ierakstiet savu datora modeļa numuru meklēšanas lodziņā.
- **4.** Nospiediet enter un tad sekojiet ekrānā dotajām instrukcijām.

# **Barošanas problēmas**

### **Dators neieslēdzas vai nesāk darboties**

- **1.** Izslēdziet datoru.
- **2.** Pārbaudiet maiņstrāvas sienas kontaktligzdu, tai pievienojot citu elektrisko iekārtu.
- **3.** Pievienojiet par jaunu datora kabeļus, pārbaudot vai savienojums no maiņstrāvas adaptera uz datoru un savienojums no maiņstrāvas adaptera uz maiņstrāvas ligzdu ir drošs
- **4.** Pēc tam ieslēdziet datoru.
	- Ja barošanas gaismas ieslēdzas, maiņstrāvas adapteris darbojas pareizi.
	- Ja savienojumi ir droši un barošanas gaismas paliek izslēgtas, tad maiņstrāvas adapteris nedarbojas un to nepieciešams nomainīt.

Sazinieties ar atbalsta dienestu informācijai par rezerves maiņstrāvas strāvas adapteri.

### **Cietā diska dziņa kļūda**

- **1.** Nospiediet vienlaicīgi taustiņus ctrl+alt+delete.
- **2.** Noklikšķiniet uz ikonas **Strāva** un pēc tam noklikšķiniet uz **Pārstartēt**.

Vai nospiediet datora strāvas pogu vismaz uz 5 sekundēm, lai izslēgtu datoru, pēc tam nospiediet strāvas pogu, lai ieslēgtu datoru.

- **3.** Ja tiek palaista operētājsistēma Windows, nekavējoties izveidojiet visu svarīgo datu dublējumkopijas ārējā cietajā diskā.
- **4.** Vienalga vai Windows iedarbojās vai nē, sazinieties ar atbalsta dienestu. Ir iespējams, ka būs nepieciešams nomainīt cieto disku vai sistēmplati.

**PIEZĪME.** Ja jūsu izmantotā WLAN ierīce tika iegādāta atsevišķi, ejiet uz ražotāja tīmekļa vietni lai iegūtu jaunāko programmatūru.

## <span id="page-59-0"></span>**Dators neatsaucas uz komandām**

Lietojiet Windows uzdevumu pārvaldnieku lai aizvērtu jebkādas programmas, kas neatsaucas.

- **1.** Nospiediet taustiņus ctrl+alt+delete.
- **2.** Noklikšķiniet uz **Uzdevumu pārvaldnieks**.
- **3.** Atlasiet programmu, kas neatbild, un pēc tam noklikšķiniet uz **Beigt uzdevumu**.

Ja programmu aizvēršana neizdodas, tad pārstartējiet datoru.

- 1. Nospiediet taustiņus ctrl+alt+delete.
- **2.** Noklikšķiniet uz ikonas **Strāva** un pēc tam noklikšķiniet uz **Pārstartēt**. Vai nospiediet datora strāvas pogu vismaz uz 5 sekundēm, lai izslēgtu datoru, pēc tam nospiediet strāvas pogu, lai ieslēgtu datoru.

### **Dators negaidīti izslēdzas**

- lespējams, dators atrodas pārmērīgi karstā vidē. Izslēdziet to un ļaujiet tam atdzist.
- Pārliecinieties, ka datora ventilācijas atveres nav bloķētas un iekšējais ventilators darbojas. Skat. Jū[su datora iepaz](#page-9-0)īšana 4. lpp. lai noskaidrotu datora ventilācijas atveru atrašanās vietas.

# **Datora uzstādīšanas problēmas**

# **Dators nepāriet uz Datora iestatīšanu**

Ja dators neieiet programmā Datora Setup, kad nospiežat taustiņu f10, nospiediet fn+f lock, un tad mēģiniet palaist Datora iestatīšanu vēlreiz.

# **Displeja problēmas**

## **Displejs ir tumšs**

- Izejiet no miega režīma, lai atkal parādītu ekrānā attēlu.
	- Uz īsu brīdi nospiediet strāvas pogu.
	- Nospiediet jebkādu taustiņu uz tastatūras.
	- Nospiediet tukšumzīmi.
	- Nospiediet taustiņu esc.
- Lai datoru ieslēgtu, nospiediet strāvas pogu.

### **Ekrānā redzamie attēli ir pārāk lieli vai pārāk mazi, vai arī attēli ir neskaidri**

Noregulējiet izšķirtspējas iestatījumus.

- **1.** Sākuma ekrānā uzrakstiet v, pēc tam atlasiet **Vadības panelis**;
- **2.** Atlasiet **Rādīšana un personalizēšana**.
- **3.** Zem **Displejs**, atlasiet **Regulēt ekrāna izšķirtspēju**.
- **4.** Pielāgojiet izšķirtspēju, kā nepieciešams, un pēc tam noklikšķiniet uz **Pielietot**.

# <span id="page-60-0"></span>**Tastatūras un peles problēmas**

- Pārbaudiet vai lietojat tastatūru un peli uztvērēja uztveršanas diapazona robežās.
- Pārliecinieties, vai pele nav pārslēgusies Aizturēšanas režīmā, kas notiek pēc 20 neaktivitātes minūtēm. Noklikšķiniet kreiso peles pogu, lai atkal aktivizētu.
- Nomainiet tastatūras un peles baterijas.
- Izņemiet bezvadu USB uztvērēju no statnes apakšas un tad ievietojiet to atpakaļ. Atkārtoti pievienojiet tastatūru un peli pie uztvērēja.

**PIEZĪME.** Zemāk dotais attēls var izskatīties nedaudz atšķirīgs no jūsu tastatūras un peles.

**T<sup>\*\*</sup> SVARĪGI!** Šo soļu laikā novietojiet tastatūru un peli uz tā paša līmeņa kā uztvērējs.

Lai sinhronizētu tastatūru un peli:

**1.** Atvienojiet uztvērēju no USB porta datora statnes apakšdaļā un tad pievienojiet to pa jaunu. Skat Apakšējie [11. lpp.](#page-16-0) lai atrastu USB porta atrašanās vietu.

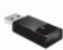

**2.** Pārbaudiet, vai pele ir ieslēgta **(1)**, tad nospiediet uz 5-10 sekundēm un paturiet savienošanas pogu **(2)** līdz iedegas vai pārstāj mirgot uztvērēja gaismas diodes. Lai apstiprinātu savienojumu, pārvietojiet peli un apskatiet rezultātu uz ekrāna.

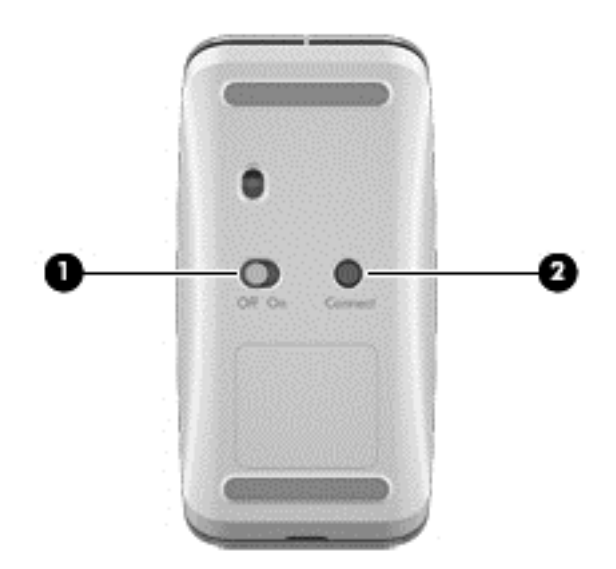

**3.** Pēc tam, kad ir nodibināts peles savienojums, pabeidziet turpmākos soļus, lai sinhronizētu tastatūru.

<span id="page-61-0"></span>**4.** Uz 5-10 sekundēm nospiediet pogu **Connect** (Savienošana) (3) tastatūras apakšā, līdz iedegas vai pārstāj mirgot uztvērēja gaismas diode.

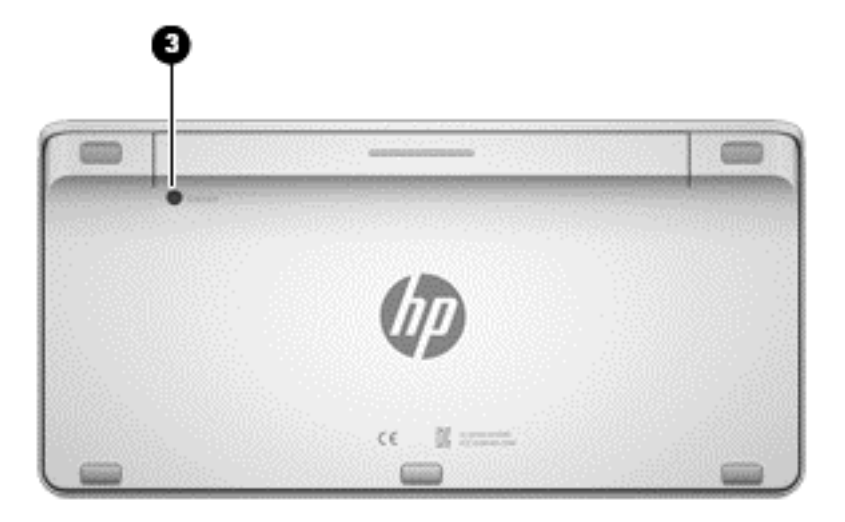

# **Audio problēmas**

### **Skaņa nav dzirdama**

- Pārliecinieties, vai esat pievienojis (aktīvus) skaļruņus ar barošanas avotu un vai šie skaļruņi ir ieslēgti.
- Noregulējiet skaļumu uz skaļruņiem vai ucaur datora operētājsistēmu.
- Izslēdziet datoru, un pēc tam atvienojiet un atkal pievienojiet skaļruņus. Pārbaudiet vai skaļruņi ir pareizi pievienoti.
- Atvienojiet austiņas, ja tās ir pievienotas datoram (vai skaļruņu sistēmai).
- Ja dators ir snaudas stāvoklī, izejiet no tā, īsi nospiežot strāvas pogu.
- Pārbaudiet audio funkcijas.

Lai pārbaudītu audio funkcijas jūsu datoram, izpildiet šādus soļus:

- **1.** Sākuma ekrānā uzrakstiet v, pēc tam atlasiet **Vadības panelis**;
- **2.** Atlasiet **Aparatūra un skaņa**, un tad atlasiet **Skaņa**.
- **3.** Kad atveras logs Skaņa, nospiediet uz lapas **Skaņas**. Zem **Programmas notikumi**, izvēlieties jebkādu skaņas notikumu, piemēram, pīkstienu vai trauksmi un tad noklikšķiniet pogu **Testēt**.

Jums vajadzētu dzirdēt skaņu caur skaļruņiem vai pievienotām austiņām.

Lai pārbaudītu jūsu datora ierakstīšanas funkcijas, sekojiet šiem soļiem:

- **1.** Sākumā ekrānā ierakstiet s un pēc tam atlasiet **Skaņas ieraksts**.
- **2.** Noklikšķiniet **Sākt ierakstu** un runājiet mikrofonā. Saglabājiet failu uz savu Windows darbvirsmu.
- **3.** Atveriet multivides programmu un atskaņojiet skaņu.

**PIEZĪME.** Lai apstiprinātu vai izmainītu audio iestatījumus jūsu datoram, no Sākuma ekrāna ierakstiet v, un tad atlasiet **Vadības panelis**. Atlasiet **Aparatūra un skaņa**, un tad atlasiet **Skaņa**.

# <span id="page-62-0"></span>**Programmatūras problēmas**

- Izslēdziet datoru un tad ieslēdziet to atpakaļ.
- Atjauniniet vai pārinstalējiet draiverus. Skatiet [Programmu un draiveru atjaunin](#page-41-0)āšana 36. lpp.
- Jūsu datora atsvaidzināšana vai atkopšana. Skatiet Dublē[jumkopiju izveidošana, atjaunošana](#page-49-0) [un atkopšana](#page-49-0) 44. lpp..

# <span id="page-63-0"></span>**12 Tehniskie dati**

# **Ekspluatācijas specifikācijas**

**PIEZĪME.** Lai redzētu elektriskos parametrus, skatiet sava datora normatīvu etiķeti, kas atrodas uz datora ārpuses, lai noteiktu precīzu elektrisko normatīvu.

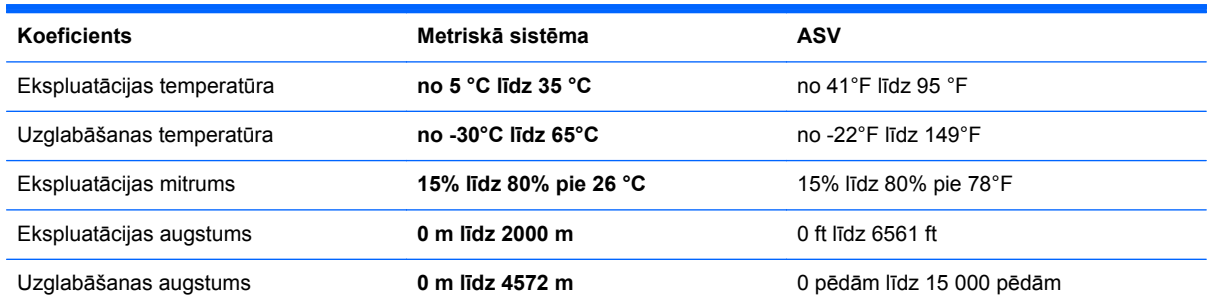

# <span id="page-64-0"></span>**13 Elektrostatiskā izlāde**

Elektrostatiskā izlāde ir statiskās elektrības atbrīvošanās, kad nonāk saskarē divi objekti - piemēram, elektrošoks, ko saņemat kad staigājat pa paklāju un pieskaraties metāla durvju rokturim.

Statiskās elektrības izlāde no pirkstiem vai citiem elektrostatiskiem vadītājiem var sabojāt elektroniskos komponentus. Lai nepieļautu bojājumus datoram, bojājumus diskdzinim vai informācijas pazaudēšanu ievērojiet šādus nosacījumus:

- ja noņemšanas vai instalācijas instrukcijas liek jums izslēgt datoru, pārliecinieties ka esat pareizi sazemēts pirms izslēgt datoru vai noņemt vāku;
- uzglabājiet komponentus to elektrostatiski drošajos konteineros līdz esat gatavs tos uzstādīt;
- izvairieties no saskares ar kontaktiem, vadiem un elektriskām shēmām; skarieties ar rokām pie elektroniskajiem komponentiem cik vien maz iespējams;
- lietojiet nemagnētiskus instrumentus;
- pirms pieskarties un rīkoties ar komponentu, izlādējiet statisko elektrību, pieskaroties nekrāsotajai komponenta metāla virsmai;
- ja noņemat komponentu, novietojiet to elektrostatiski drošā konteinerā.

Ja jums nepieciešams vairāk informācijas par statisko elektrību vai palīdzība ar komponentu noņemšanu vai uzstādīšanu, sazinieties ar atbalsta dienestu.

# <span id="page-65-0"></span>**Alfabētiskais rādītājs**

#### **A**

antenas Tuvās lauka komunikācijas (NFC) [10](#page-15-0) apakšējais [11](#page-16-0) apkope, diska defragmentētājs [36](#page-41-0) atbalstītie diski atkopšana [45](#page-50-0) atiestatīšana dators [46,](#page-51-0) [47](#page-52-0) soļi [47](#page-52-0) atjaunošana Windows failu vēsture [46](#page-51-0) atkārtoti ieslēgt dators [46,](#page-51-0) [47](#page-52-0) atkopšana atbalstītie diski [45](#page-50-0) atsvaidzināšana [47](#page-52-0) datu nesējs [49](#page-54-0) diski [45](#page-50-0), [49](#page-54-0) HP atkopšana datu nesēja lietošana [45](#page-50-0) HP Recovery Manager [48](#page-53-0) opcijas [44](#page-49-0) palaišana [49](#page-54-0) sistēma [48](#page-53-0) USB zibatmiņas disks [49](#page-54-0) Atkopšanas datu nesēji izveidošana [45](#page-50-0) izveidošana izmantojot HP Recovery Manager [45](#page-50-0) atkopšanas nodalījums atkopšana [49](#page-54-0) noņemšana [50](#page-55-0) atmiņas karte, ielikšana [35](#page-40-0) atmiņas kartes lasītājs, identifikācija [11](#page-16-0) atsvaidzināšana atkopšana [46](#page-51-0) dators [46](#page-51-0) Windows [47](#page-52-0) audio ieejas (mikrofons) pieslēgvieta, identifikācija [9](#page-14-0)

audio izeja (austiņas) pieslēgvieta, identifikācija [9](#page-14-0) audio priekš HDMI [17](#page-22-0) augstas izšķirtspējas ierīces, izveido savienojumu [17](#page-22-0) austiņas, pievienošana [16](#page-21-0) austiņu pieslēgvieta, identifikācija [9](#page-14-0)

#### **B**

bezvadu gaisma [12](#page-17-0) bezvadu maršrutētājs [13](#page-18-0) bezvadu sertifikācijas uzlīme [11](#page-16-0) bezvadu tastatūras un peles sinhronizācija [55](#page-60-0) bezvadu tīkls (WLAN) drošība [13](#page-18-0) funkcionālais diapazons [14](#page-19-0) izmantošana [13](#page-18-0) korporatīvais WLAN savienojums [14](#page-19-0) nepieciešamais aprīkojums [13](#page-18-0) publiskais WLAN savienojums [14](#page-19-0) savienošana [14](#page-19-0) bezvadu vadība, operētājsistēma [12](#page-17-0) BIOS atjauninājuma lejupielāde [42](#page-47-0) atjaunināšana [41](#page-46-0) versijas noteikšana [41](#page-46-0) Bluetooth ierīce [12](#page-17-0) Bluetooth uzlīme [11](#page-16-0)

#### **C**

Ceļošana ar datoru [11](#page-16-0) centrmezgli [33](#page-38-0) cietā diska gaisma, identifikācija [7](#page-12-0)

### **D**

darbības taustiņi apturēšana [27](#page-32-0) atskaņot, pauzēt, turpināt [27](#page-32-0)

identifikācija [26](#page-31-0) iepriekšējais [27](#page-32-0) izmantošana [27](#page-32-0) nākošā dziesma vai sadaļa [27](#page-32-0) datora apkope [37](#page-42-0) datora atiestatīšana [47](#page-52-0) Datora iestatīšana (BIOS), lietošana [41](#page-46-0) datora izslēgšana [32](#page-37-0) datora tīrīšana [37](#page-42-0) Datora uzstādīšanas (BIOS) paroles [39](#page-44-0) Diska defragmentētāja programmatūra [36](#page-41-0) Diska tīrīšana [36](#page-41-0) draiveri, atjaunina [36](#page-41-0) drošība, bezvadu [13](#page-18-0) drošības kabeļa slots, identifikācija [9](#page-14-0) dublējumkopijas [44](#page-49-0) dublējumkopiju izveidošana personīgie faili [45](#page-50-0) dzēst visu un pārinstalēt Windows [47](#page-52-0) dzēstie faili atjaunošana [46](#page-51-0)

### **E**

Ekspluatācijas specifikācijas [58](#page-63-0) Elektriskie parametri: [58](#page-63-0) Elektrostatiskā izlāde [59](#page-64-0) etiketes bezvadu sertifikācija [11](#page-16-0) Bluetooth [11](#page-16-0) normatīvā [11](#page-16-0) Sērijas numurs [11](#page-16-0) WLAN [11](#page-16-0)

### **F**

fn taustiņš, identificēšana [26](#page-31-0)

#### **G**

gaismas cietais disks [7](#page-12-0) Maiņstrāvas adapteris [9](#page-14-0) tīmekļa kamera [5](#page-10-0)

#### **H**

HDMI ieejas poga, identifikācija [11](#page-16-0) HDMI ieejas ports savienošana [17](#page-22-0) HDMI ieejas ports, identificēšana [8](#page-13-0) HDMI, audio lietošana [17](#page-22-0) Hibernācija iziešana [31](#page-36-0) uzsākšana [31](#page-36-0) HP atkopšanas datu nesēji atkopšana [49](#page-54-0) izveidošana [45](#page-50-0) HP datora aparatūras diagnostika lejupielāde [43](#page-48-0) HP Recovery Manager palaišana [49](#page-54-0) sāknēšanas problēmu izlabošana [49](#page-54-0)

#### **I**

instalēšana, kritiskie atjauninājumi [39](#page-44-0) integrēta tīmekļa kameras gaisma, identifikācija [5](#page-10-0) integrētā cipartastatūra, identificēšana [26](#page-31-0), [30](#page-35-0) Interneta drošības programmatūra, lietošana [39](#page-44-0) Interneta savienojuma iestatīšana [13](#page-18-0) IPS [12](#page-17-0) izklaides lietas ko darīt [1](#page-6-0) izslēgšana [32](#page-37-0) izstrādājuma nosaukums un numurs, datora [11](#page-16-0)

#### **Ī**

īsceļu taustiņi, Windows 8 [29](#page-34-0)

#### **K**

kabeļi, USB [33](#page-38-0) komponenti aizmugurējais [9](#page-14-0) apakšējais [11](#page-16-0) kreisā puse [8](#page-13-0)

labā puse [6](#page-11-0) priekšējie [5](#page-10-0) korporatīvais WLAN savienojums [14](#page-19-0) kreisās-malas vilkšana [24](#page-29-0)

#### **L**

labākā prakse [1](#page-6-0) labās-malas vilkšana [24](#page-29-0) LAN, izveido savienojumu [14](#page-19-0)

#### **M**

Maiņstrāvas adaptera gaisma, identifikācija [9](#page-14-0) malu—vilkšanas žesti augšējās-malas vilkšana [25](#page-30-0) malu vilkšanas žests [23](#page-28-0) Miega režīma taustiņš, identificēšana [26](#page-31-0) Miega režīms iziešana [31](#page-36-0) uzsākšana [31](#page-36-0) mikrofona pieslēgvieta, identifikācija [9](#page-14-0) mikrofoni, identifikācija [5](#page-10-0) minimizēta attēla atkopšana [49](#page-54-0)

### **N**

NFC [18](#page-23-0) NFC Android tālrunis [19](#page-24-0) normatīvā informācija bezvadu sertifikācijas uzlīmes [11](#page-16-0) normatīvā uzlīme [11](#page-16-0) num lock taustiņš, identificēšana [30](#page-35-0)

**O**

oriģinālās sistēmas atkopšana [48](#page-53-0)

#### **P**

paroles Datora uzstādīšana (BIOS) [39](#page-44-0) Windows [38](#page-43-0) paroles iestatīšana aktivizēšanas laikā [32](#page-37-0) pogas HDMI ieejas [11](#page-16-0) strāva [10](#page-15-0) porti HDMI ieejas [8](#page-13-0), [17](#page-22-0)

USB 2.0 porti [7](#page-12-0) USB 3.0 [6](#page-11-0) USB 3.0 (lādēšanas) jaudas [6](#page-11-0) problēmu novēršana [51](#page-56-0) audio funkcijas [56](#page-61-0) cietā diska dziņa kļūda [53](#page-58-0) dators neatsaucas tam dotajām komandām [54](#page-59-0) dators negaidīti izslēdzas [54](#page-59-0) dators neieslēdzas [53](#page-58-0) displejs ir tumšs [54](#page-59-0) Lai sinhronizētu bezvadu tastatūru un peli: [55](#page-60-0) pele [55](#page-60-0) problēmas ar ekrānā redzamiem attēliem [54](#page-59-0) Programmatūras problēmas [57](#page-62-0) tastatūra [55](#page-60-0) USB savienotājs [51](#page-56-0) programmas, atjaunina [36](#page-41-0) programmatūra CyberLink MediaSuite [18](#page-23-0) Diska defragmentētājs [36](#page-41-0) programmatūra, atjaunināšana [40](#page-45-0) programmatūras atjauninājumi, instalēšana [39](#page-44-0) publiskais WLAN savienojums [14](#page-19-0)

#### **R**

RJ-45 (tīkla) spraudnis, identifikācija [7](#page-12-0)

#### **S**

samazināts attēls izveidošana [48](#page-53-0) savienojuma izveidošana ar WLAN [14](#page-19-0) savilkšanas skārienekrāna žests [23](#page-28-0) sāknēšanas secība HP Recovery Manager nomaiņa [49](#page-54-0) Sērijas numurs [11](#page-16-0) sērijas numurs, dators [11](#page-16-0) sistēma nereaģē [32](#page-37-0) sistēmas atjaunošanas punkts atjaunošana [46](#page-51-0) izveidošana [44](#page-49-0)

sistēmas atkopšana [48](#page-53-0) skalruni savienošana [16](#page-21-0) skaļruņi, identifikācija [5](#page-10-0) skaļuma maiņas taustiņi, identificēšana [26](#page-31-0) skaļums, pieregulēšana [16](#page-21-0) Skaņas ritms [17](#page-22-0) Skaņas ritmu vadības panelis [17](#page-22-0) Skārienekrāna žesti [23,](#page-28-0) [25](#page-30-0) malu-vilkšanas žesti [24](#page-29-0) pieskārieni [22](#page-27-0) ritināšana [22](#page-27-0) rotēšana [23](#page-28-0) savilkšana [23](#page-28-0) Viena pirksta vilkšana [21](#page-26-0) Skārienekrāns, lietošana [21](#page-26-0) sloti drošības kabelis [9](#page-14-0) sMedio 360 programmatūra [18](#page-23-0) specifikācijas [58](#page-63-0) spraudņi audio ieeja (mikrofons) [9](#page-14-0) audio izeja (austiņas) [9](#page-14-0) RJ-45 (tīkla) [7](#page-12-0) strāvas pieslēgvieta, identifikācija [9](#page-14-0) strāvas poga, identifikācija [10](#page-15-0)

#### **T**

taustiņi fn [26](#page-31-0) Miega režīms [26](#page-31-0) skaļums [26](#page-31-0) Windows lietojumprogramma [26](#page-31-0) Windows logotips [26](#page-31-0) tālummaiņas skārienekrāna žests [23](#page-28-0) tīmekļa kamera lietošana [16](#page-21-0) tīmekļa kameras gaisma identifikācija [5](#page-10-0) tīmekļa kameras gaisma, identifikācija [5](#page-10-0) Tuvās lauka komunikācijas (NFC) antena, identifikācija [10](#page-15-0)

#### **U**

USB 2.0 porti, identifikācija [7](#page-12-0)

USB 3.0 (lādēšanas) jaudas ports, identifikācija [6](#page-11-0) USB 3.0 ports, identifikācija [6](#page-11-0) USB centrmezgli [33](#page-38-0) USB ierīces apraksts [33](#page-38-0) noņemšana [34](#page-39-0) savienošana [33](#page-38-0) USB kabelis, savienojuma veidošana [33](#page-38-0)

#### **V**

vadu tīkls, izveido savienojumu [14](#page-19-0) video [17](#page-22-0) vides koplietošana [18](#page-23-0)

### **W**

Windows atiestatīšana [47](#page-52-0) Atsvaidzināt [46](#page-51-0), [47](#page-52-0) dublējumkopiju veidošana [45](#page-50-0) failu atjaunošana [46](#page-51-0) Failu vēsture [45](#page-50-0), [46](#page-51-0) opcija ''dzēst visu un pārinstalēt'' [47](#page-52-0) pārinstalēšana [46](#page-51-0), [47](#page-52-0) sistēmas atjaunošanas punkts [44,](#page-49-0) [46](#page-51-0) Windows lietojumprogrammu taustiņš, identificēšana [26](#page-31-0) Windows logotipa taustiņš, identificēšana [26](#page-31-0) Windows paroles [38](#page-43-0) WLAN antenas, identifikācija [5](#page-10-0) WLAN ierīce [11](#page-16-0), [12](#page-17-0) WLAN uzlīme [11](#page-16-0) WLAN uzstādīšana [13](#page-18-0)

### **Z**

zemfrekfenču pastiprinātāja savienotājs, identifikācija [7](#page-12-0)